# R) invent

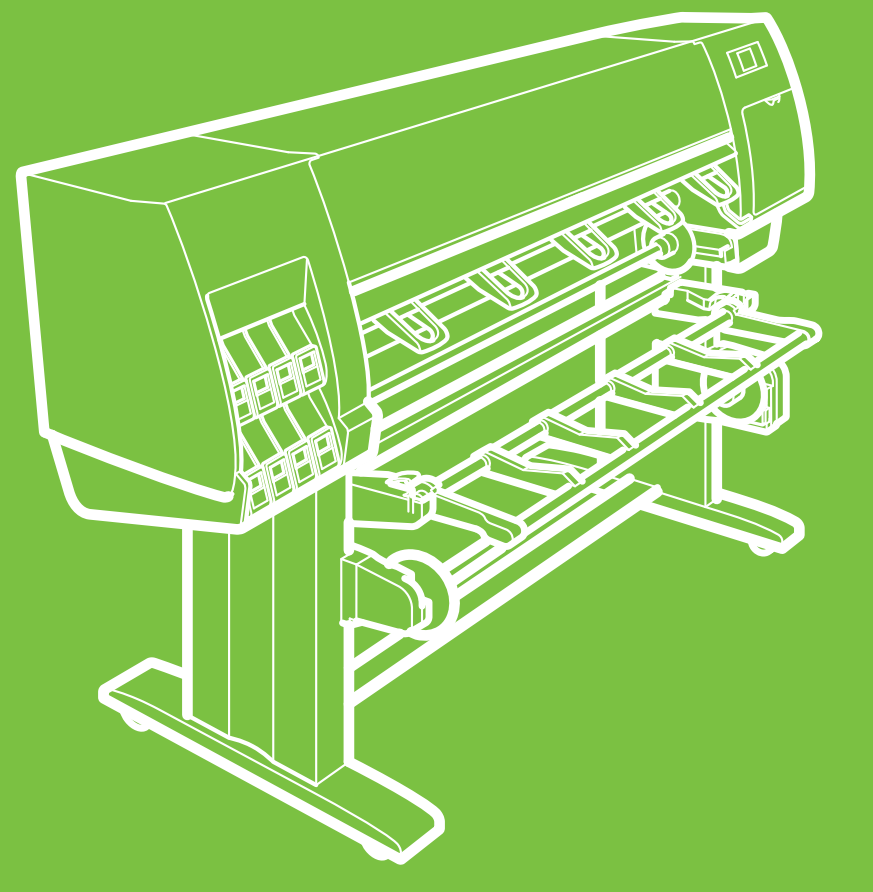

# HP Designjet Z6100 60 inç Yazıcı

# Montaj yönergeleri

©2007 Hewlett-Packard Company. Inkjet Commercial Division Avenida Graells 501 08174 Sant Cugat del Vallès, Barcelona İspanya

Tüm hakları saklıdır.

### **Lütfen bu yönergeleri dikkatlice okuyun**

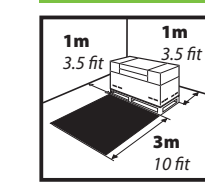

Montaj için gereken alan Ön tarafta 3 m (10 fit), yanlarda ve arka tarafta  $1 m (3.5 \text{ fit})$ .

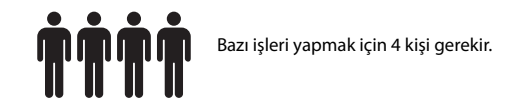

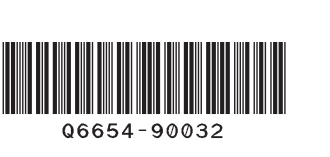

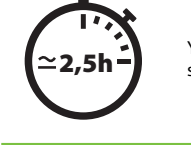

Yazıcının montajı için gereken süre yaklaşık 160 dakikadır.

Sayfa 1

Bu montaj yönergelerinde yazıcının nasıl kurulacağı anlatılmaktadır. Bu belgede kullanılan simgelerin yazıcının ambalajında da bulunduğuna dikkat edin. Simgeler montajın her aşamasında parçaların yerini bulmada size yardımcı olur. Yedek vidalar da verildiğinden, yazıcının montajından sonra bazı vidalar kullanılmadan kalır.

TR

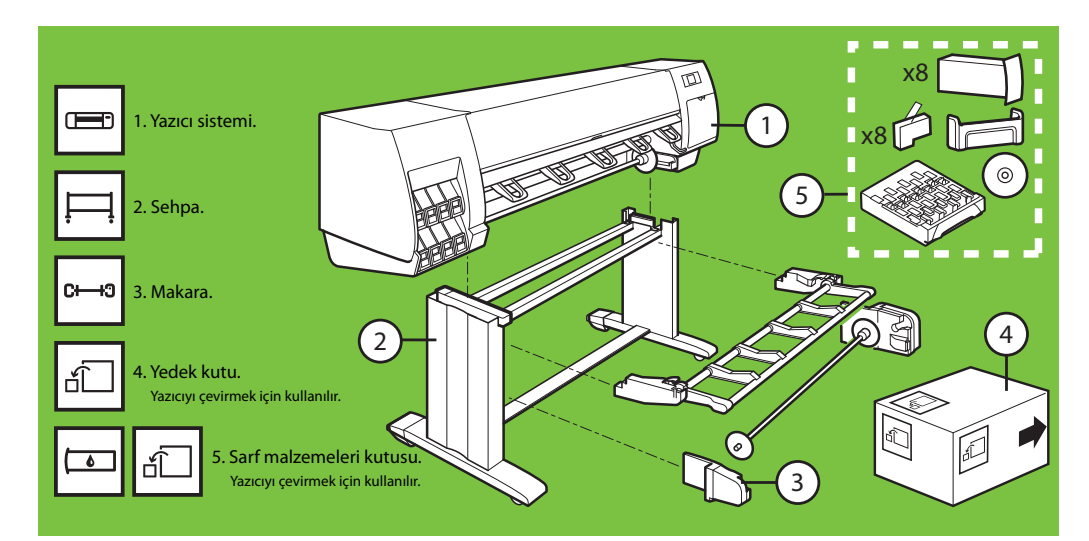

### Paketi açma Adım 1-4.

Bu iş için 2 kişi gerekir. Gereken süre 5 dakikadır. **5'**

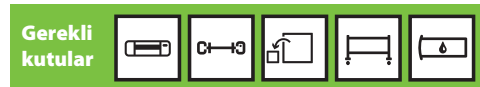

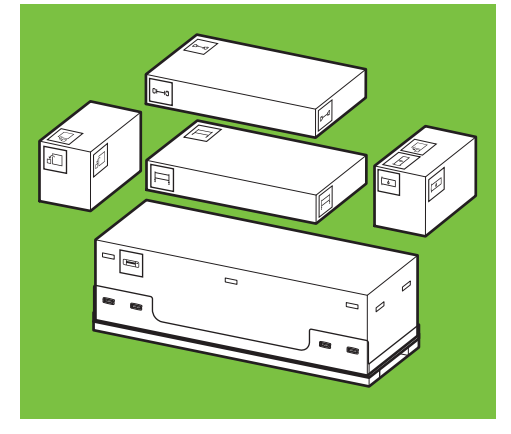

### 1

x2

Kutunun yan taraflarından, üstte bulunan 4 plastik tutma kolunu (her iki yanda ikişer tane) çıkarttıktan sonra, iki yan kapağı dikey olarak dikkatli bir şekilde çıkartın.

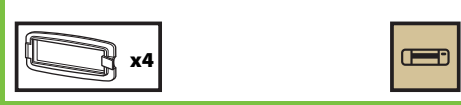

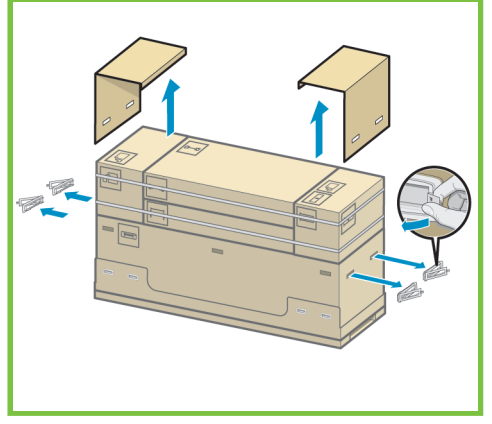

### 2

Kutuların etrafındaki bantları dikkatli bir şekilde kesin. Bantlar kesilince kutuların düşmemesine dikkat edin.

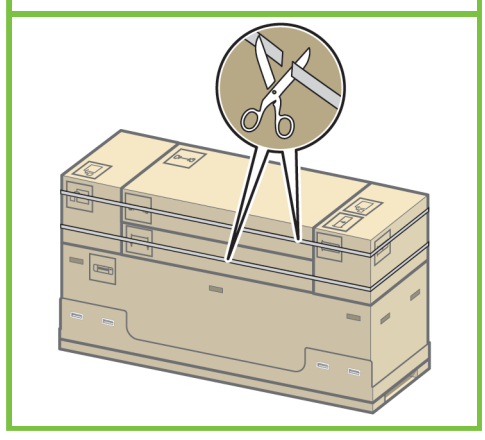

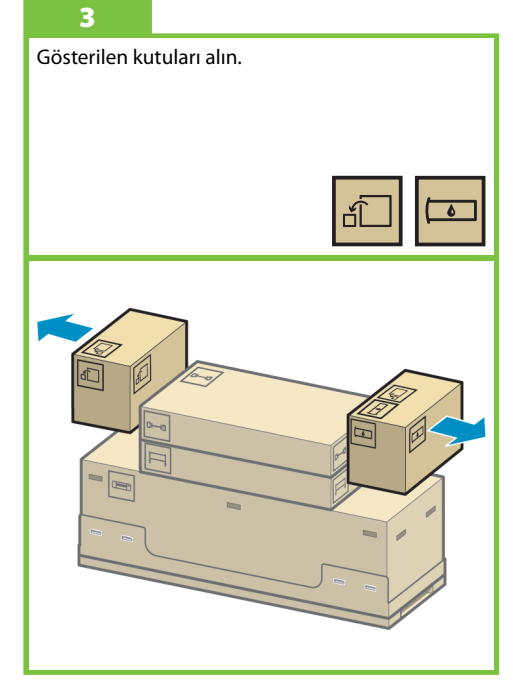

Sayfa 2

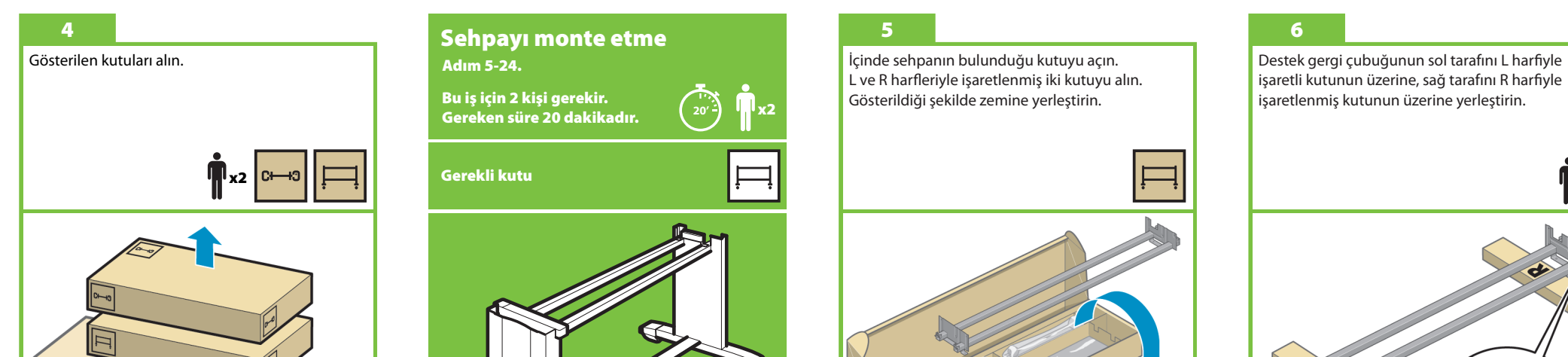

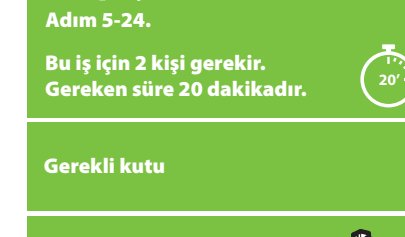

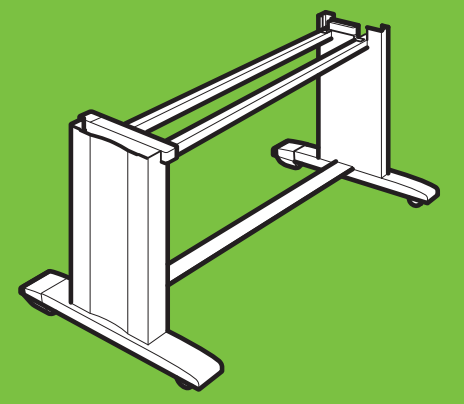

### 5

x2

İçinde sehpanın bulunduğu kutuyu açın. L ve R harfleriyle işaretlenmiş iki kutuyu alın. Gösterildiği şekilde zemine yerleştirin.

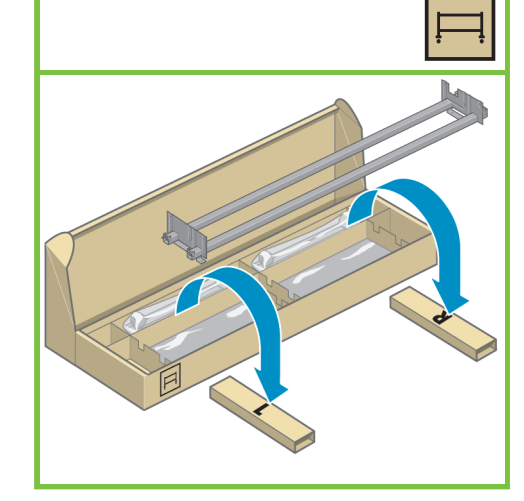

### işaretli kutunun üzerine, sağ tarafını R harfiyle işaretlenmiş kutunun üzerine yerleştirin.

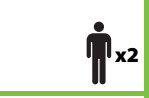

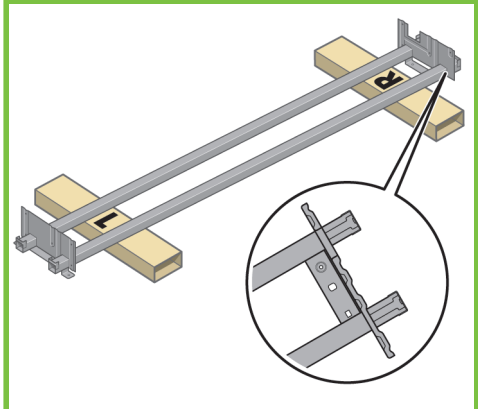

Ambalajdaki vida paketini ve tornavidayı çıkarın. Tornavida mıknatıslıdır. Yedek vidalar da verildiğinden, yazıcının montajından sonra bazı vidalar kullanılmadan kalır.

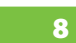

Sol bacağı kutudan alın, sonra bacağın içindeki

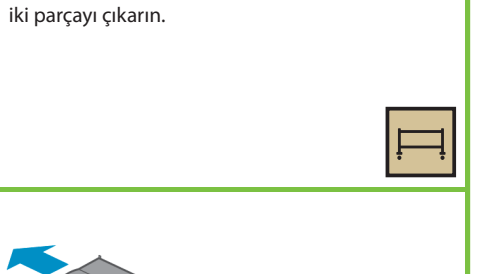

### 9

Sol bacağı destek gergi çubuğunun sol tarafına takın. Sol bacak sadece destek gergi çubuğunun sol tarafına oturur.

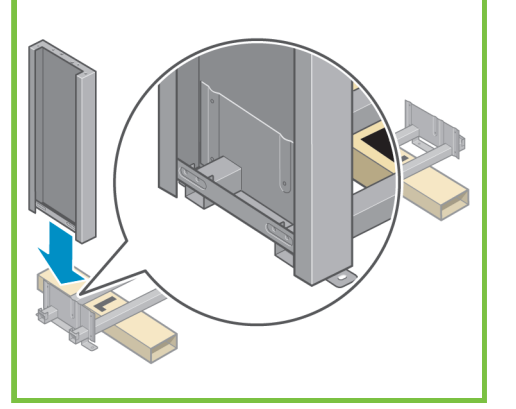

# 10

Sol bacağın iç tarafından dört vidayla bacağı destek gergi çubuğuna sabitleyin. x4

Sayfa 3

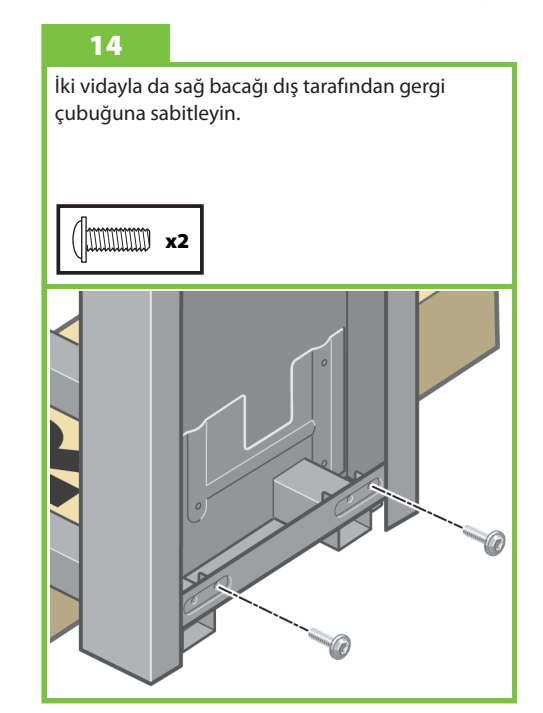

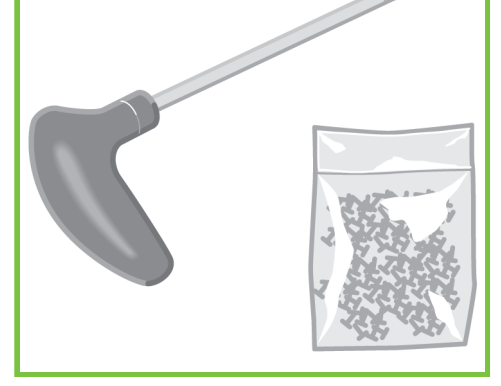

İki vidayla da sol bacağı dış tarafından gergi

çubuğuna sabitleyin.

11

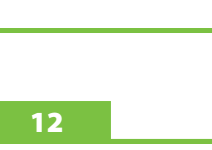

Sağ bacağı destek gergi çubuğunun sağ tarafına takın. Sağ bacak sadece destek gergi çubuğunun sağ tarafına oturur.

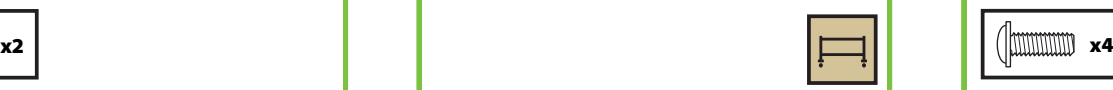

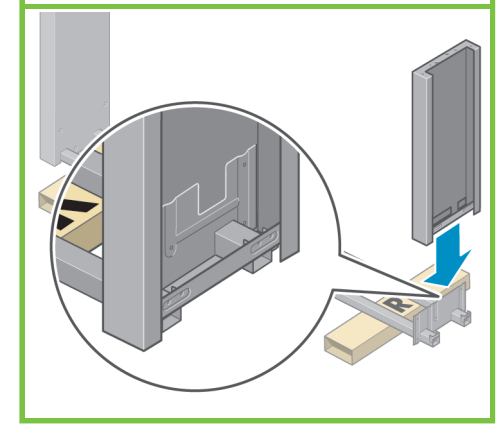

13

Sağ bacağın iç tarafından dört vidayla bacağı destek gergi çubuğuna sabitleyin.

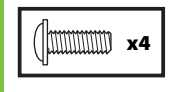

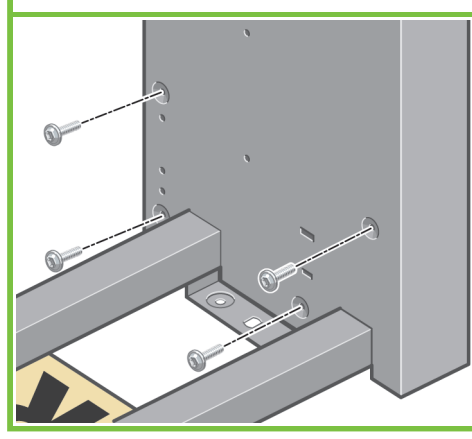

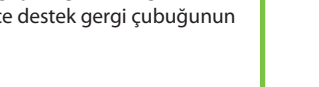

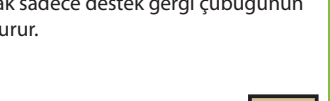

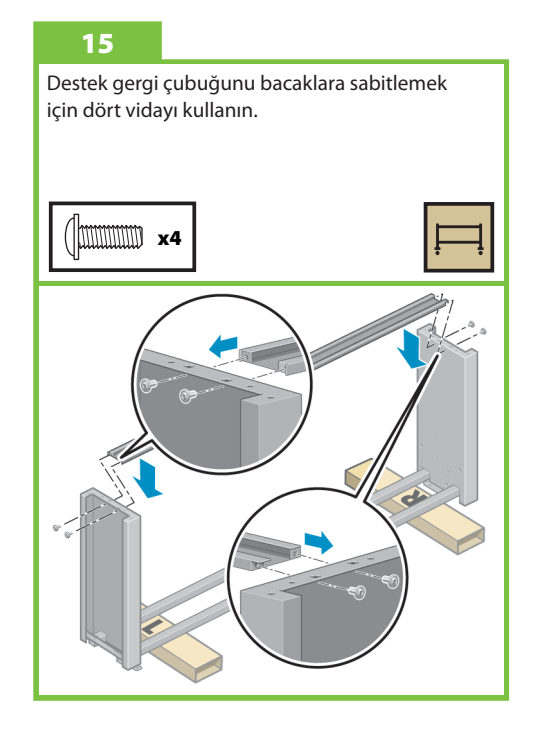

Bacaklardaki tekerleklerden ikisinin etrafında kaymayı önleyen bir malzeme kullanılmıştır. Bu malzemeleri HENÜZ ÇIKARMAYIN.

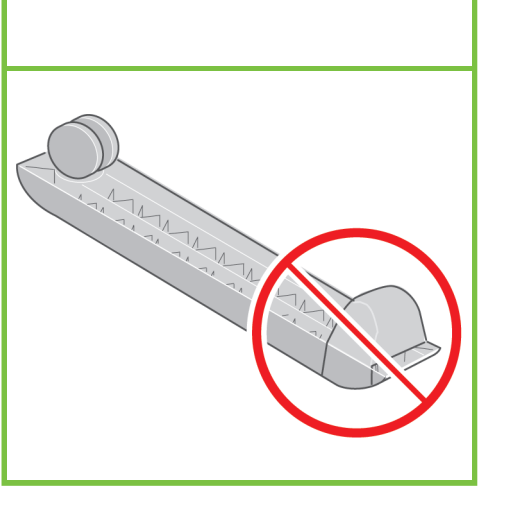

### 17

Bir ayağı sol bacağın üzerine yerleştirin. Ayağı düzgün şekilde yerleştirebilmenize yardımcı olan uçlar vardır. Kaymayı önleyen malzemeyi tekerleklerden çıkarmayın.

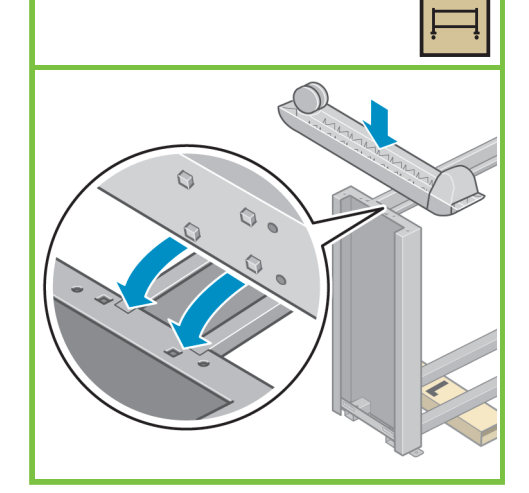

### 18

Ayağı sol bacağa sabitlemek için dört vidayı kullanın. Önce vidaları yarısına kadar sıkın, sonra her vidayı teker teker sonuna kadar sıkın.

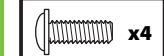

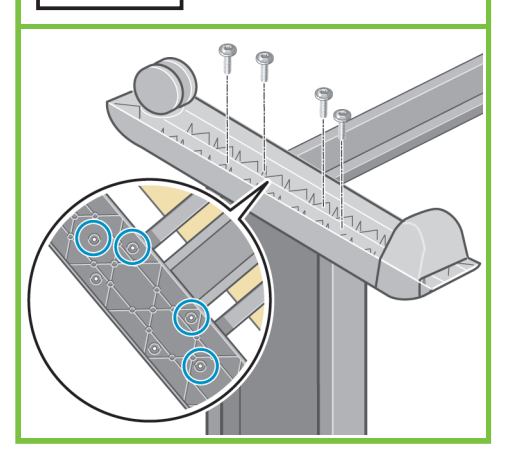

Sayfa 4

### 19

Diğer ayağı sağ bacağa yerleştirin. Ayağı düzgün şekilde yerleştirebilmenize yardımcı olan uçlar vardır. Kaymayı önleyen malzemeyi tekerleklerden çıkarmayın.

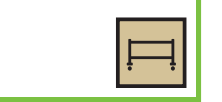

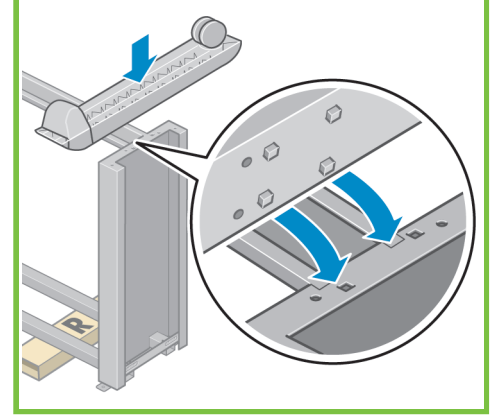

### 20

Ayağı sağ bacağa sabitlemek için dört vidayı kullanın. Önce vidaları yarısına kadar sıkın, sonra her vidayı teker teker sonuna kadar sıkın.

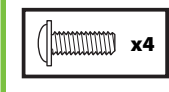

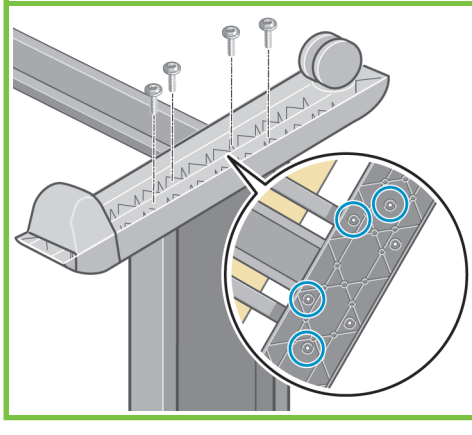

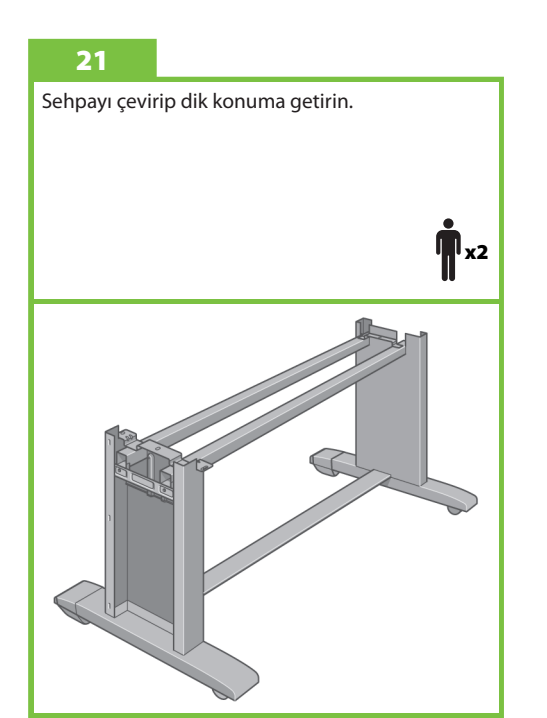

22 Sehpanın sol ara desteğini sol bacağın üstüne takın. "Tıklama" sesiyle yerine oturur.

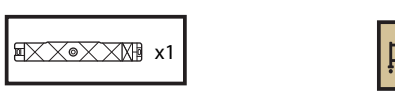

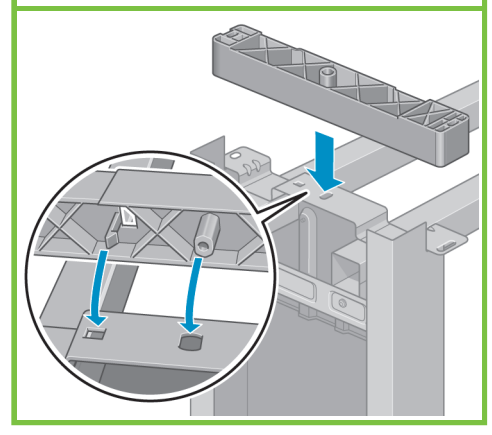

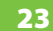

 $\sqrt{\frac{1}{2}}$  x1 Sehpanın sağ ara desteğini sağ bacağın üstüne takın.

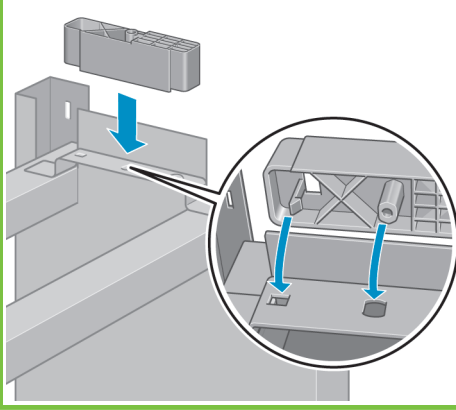

### 24

Sağ ve sol bacak kapaklarını bacakların ön taraflarına yerleştirin (1), ardından arka kenarı (2) yerine oturtun.

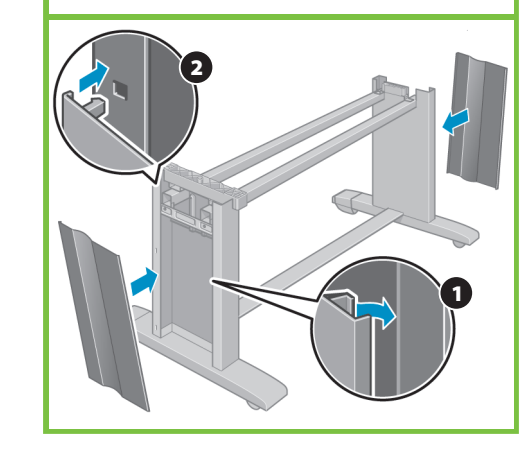

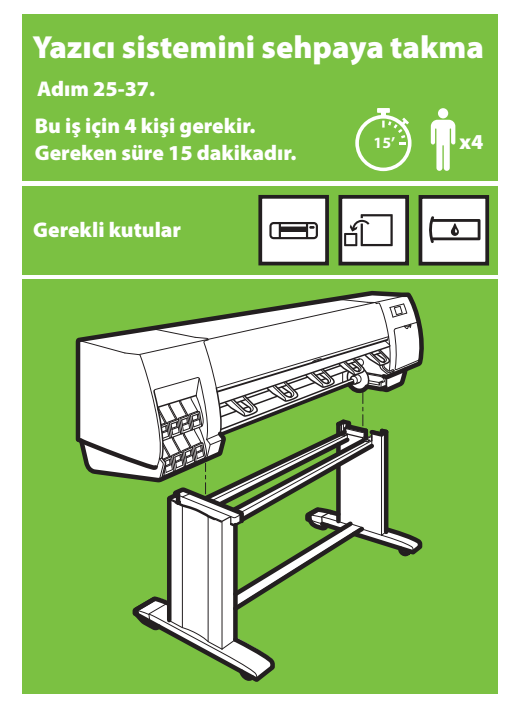

### 25

Sekiz plastik tutma kolunu çıkarın, sonra gösterilen kutuyu alın.

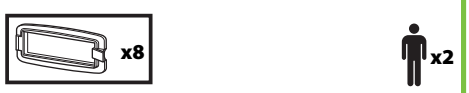

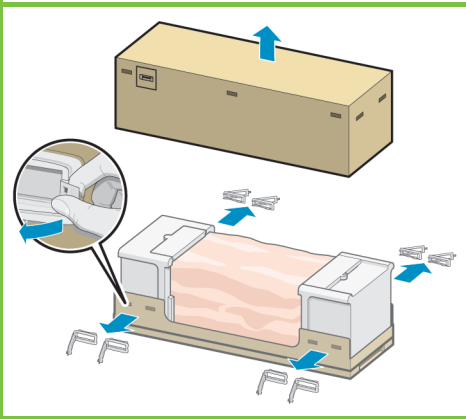

Sayfa 5

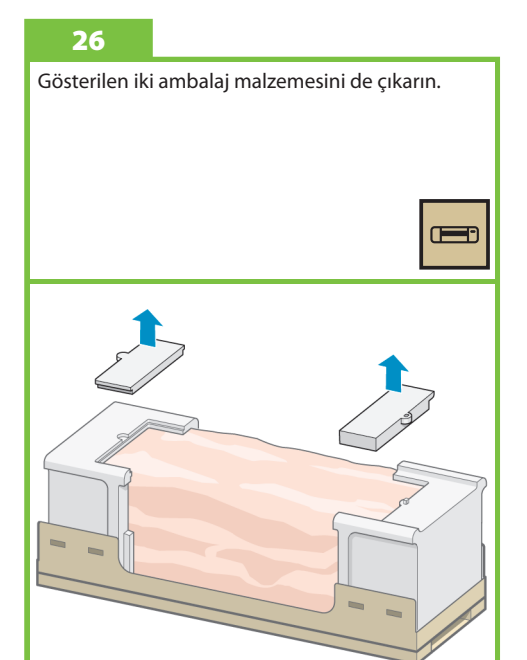

### 27 Yazıcının altından koruyucu plastik parçayı çekerek

açın (1), ardından iki emici poşeti çıkarın (2).

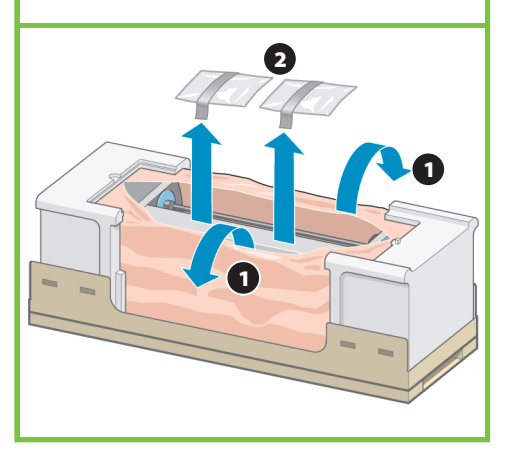

28

Sehpa gövdesini yazıcı sisteminin üzerine takın. Kaymayı önleyen malzeme yazıcının arka tarafına bakıyor olmalıdır.

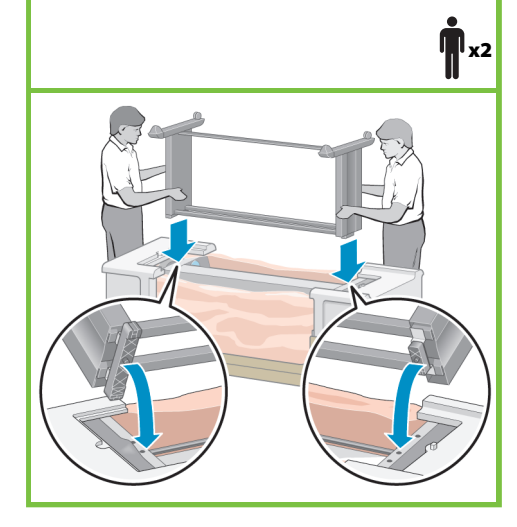

Sehpanın sağ tarafını yazıcı sistemine bir vidayla sabitleyin. Vidanın sonuna kadar sıkıldığından emin olun.

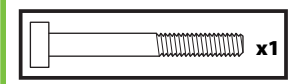

29

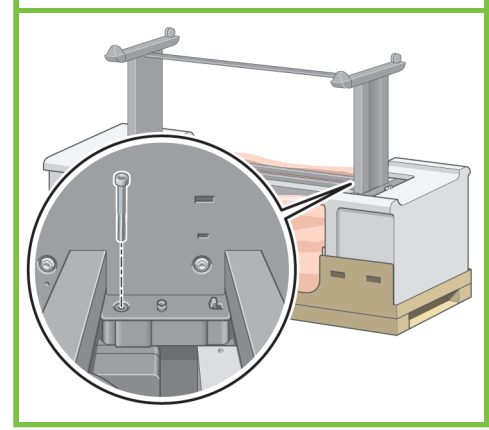

İki vidayla da sehpanın sol tarafını yazıcı sistemine sabitleyin. Vidaların sonuna kadar sıkıldığından emin olun.

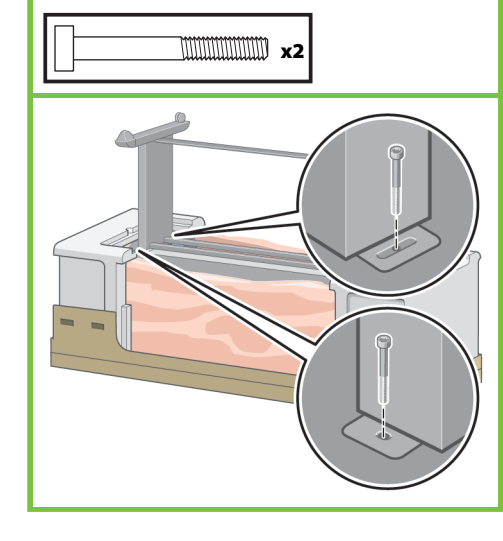

### 31

Yedek kutuyu ve sarf malzemeleri kutusunu yazıcı kutusunun arka tarafına dayayın. Kutuların üzerindeki oklar yazıcı kutusuna yönelik olmalıdır.

Kaymayı önleyen malzemelerin iki arka tekerleğe takılı olduğundan emin olun.

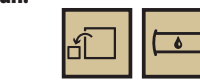

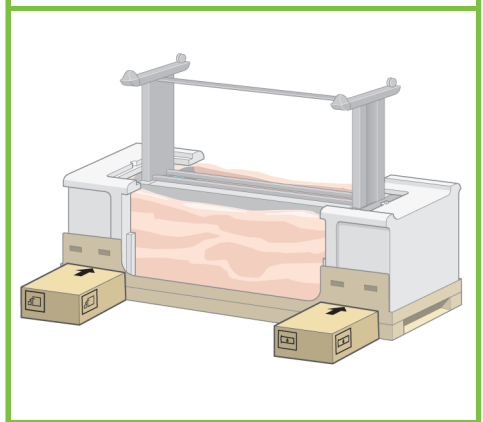

### 32

Yazıcıyı yedek kutu ile sarf malzemeleri kutusunun üzerine doğru çevirin. HP bu işin dört kişiyle yapılmasını önerir.

 $\blacksquare$ 

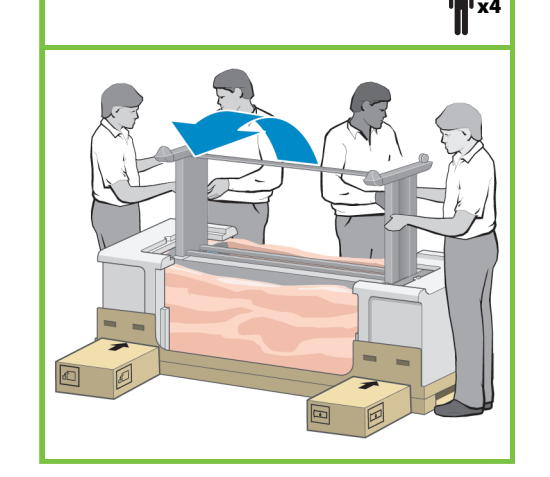

33

Yazıcının arkası yedek kutu ile sarf malzemeleri kutusuna dayanmış, kaymayı önleyen malzemelerin bulunduğu tekerlekler zemine değiyor olmalıdır.

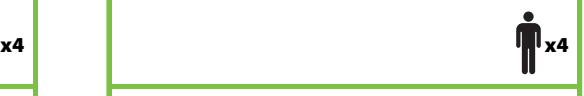

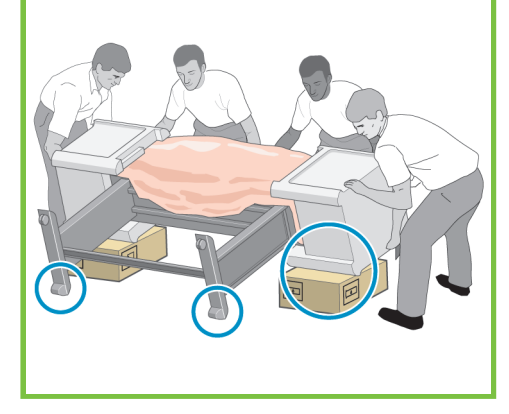

Sayfa 6

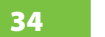

Yazıcıyı dik konuma getirmeden önce yatağını üzerinden alın.

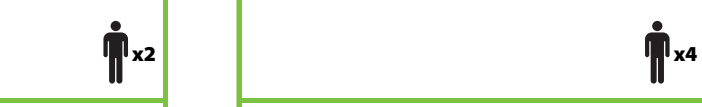

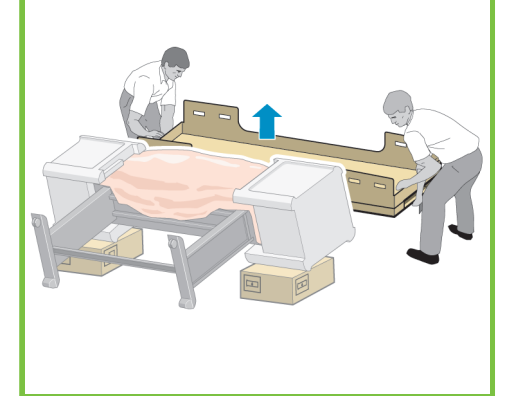

### 35

Yazıcı sisteminin arkasındaki tutulacak yerlerden tutarak yazıcıyı dikkatli bir şekilde dik konuma getirin. HP bu işin dört kişiyle yapılmasını önerir.

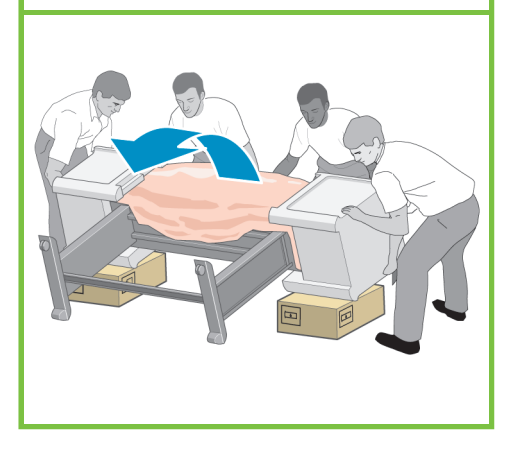

36

Yazıcının iki tarafındaki köpük parçaları çıkarın ve yazıcı sistemi üzerindeki plastik örtüyü alın.

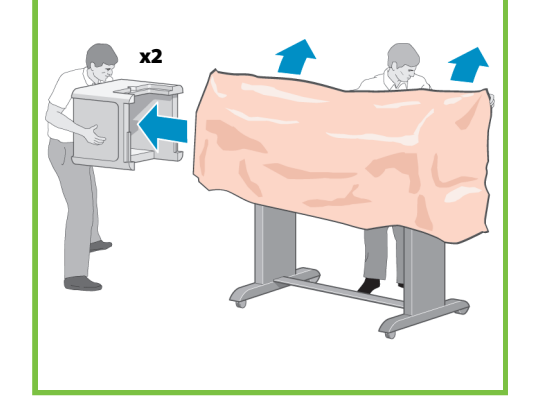

37

Sehpanın iki arka tekerleğindeki kaymayı önleyen malzemeleri çıkarın.

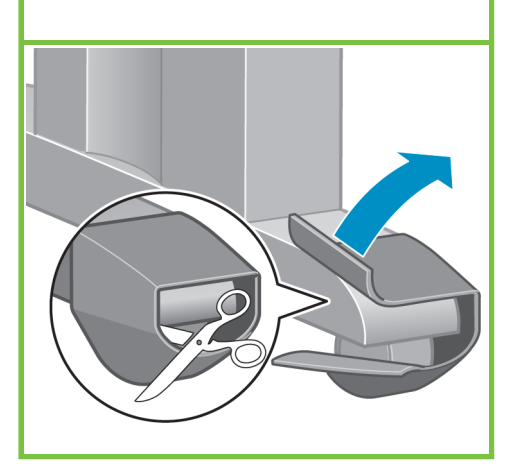

## Makarayı takma

### Adım 38-68.

Bu iş için tek bir kişi gerekir. Gereken süre 35 dakikadır. **35'**

x1

### Gerekli kutular

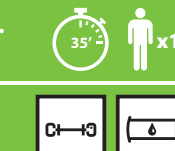

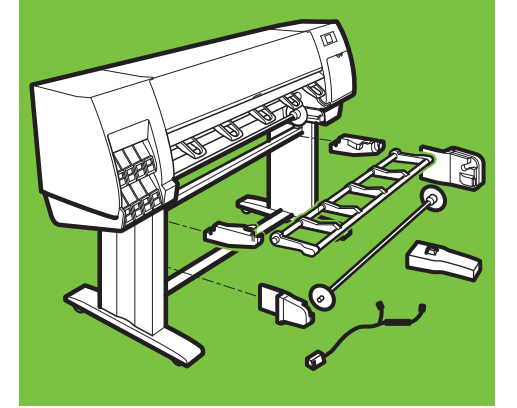

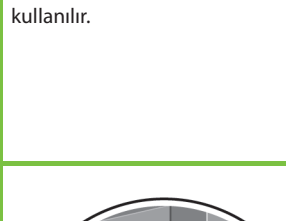

38

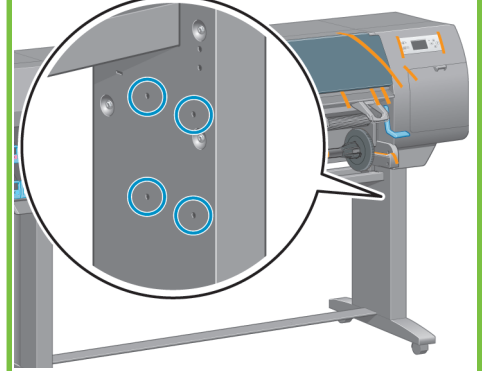

Sağ ayağın iç tarafındaki dört deliğin yerini bulun. Delikler makara motorunu monte etmek için

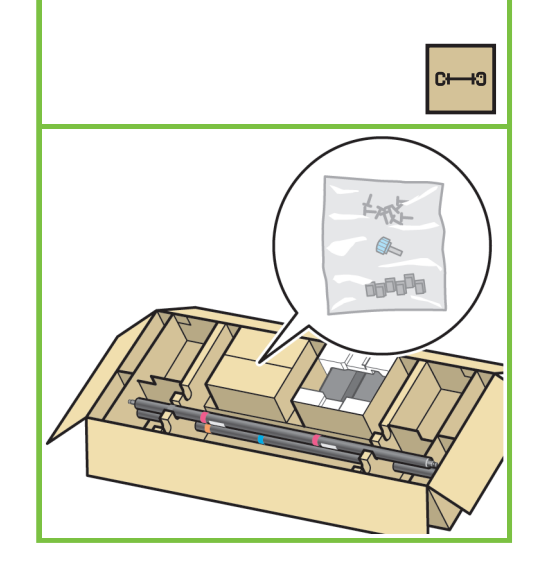

Makara kutusunda bulunan vida poşetini çıkarın.

### 40

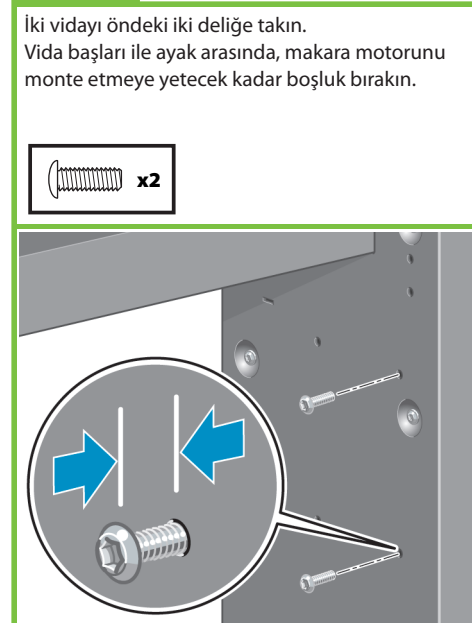

Sayfa 7

### 41

Makara motorunu iki vidaya takın ve vidaların üstüne sağlam bir şekilde oturması için aşağı çekin.

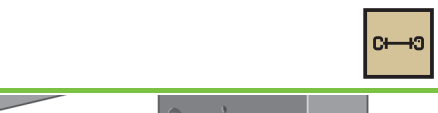

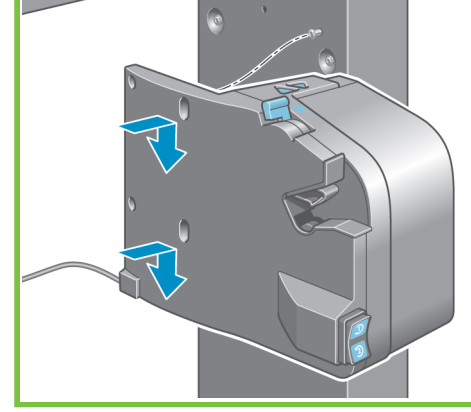

### 42

İki vidayı kullanarak makara motorunun arka tarafını ayağa sabitleyin, sonra dört vidayı da sıkın.

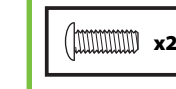

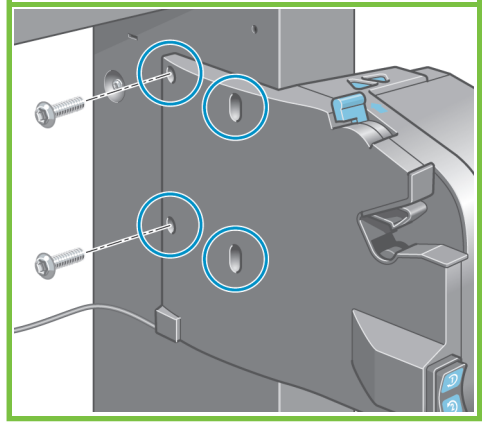

### 43

39

Makara motorunu yazıncın arka tarafında paralel bağlantı noktasına bağlamak için paralel fişi kullanın.

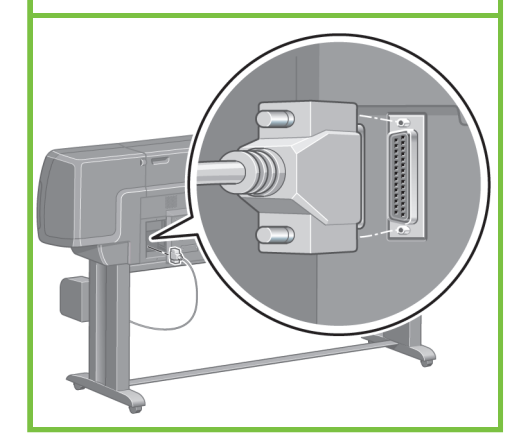

44

Sol ayağın iç tarafındaki üç deliğin yerini bulun. Bu delikler, makaranın sol tarafını sabitlemek için kullanılır.

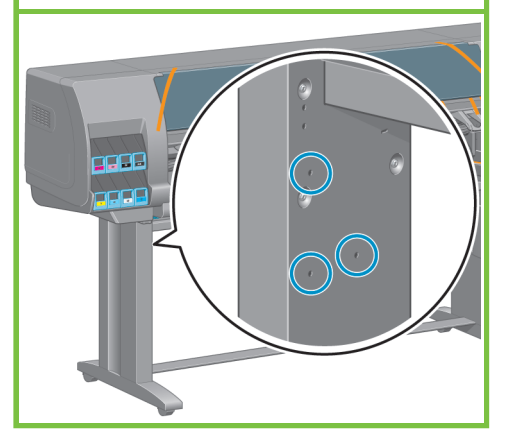

İki vidayı öndeki iki deliğe takın. Vida başları ile ayak arasında, makaranın sol tarafını monte etmeye yetecek kadar boşluk bırakın.

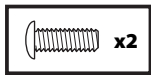

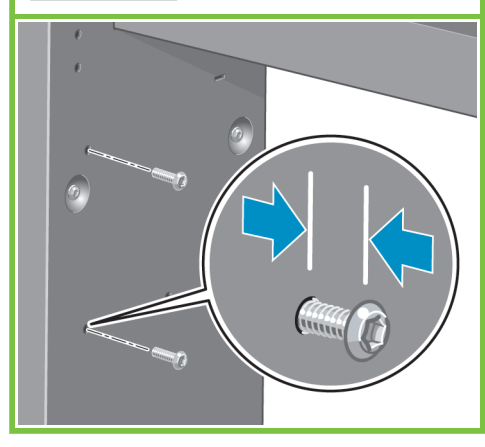

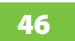

Makaranın sol tarafını iki vidaya tutturun ve vidaların üzerine sağlam bir şekilde yerleşmesi için aşağı çekin.

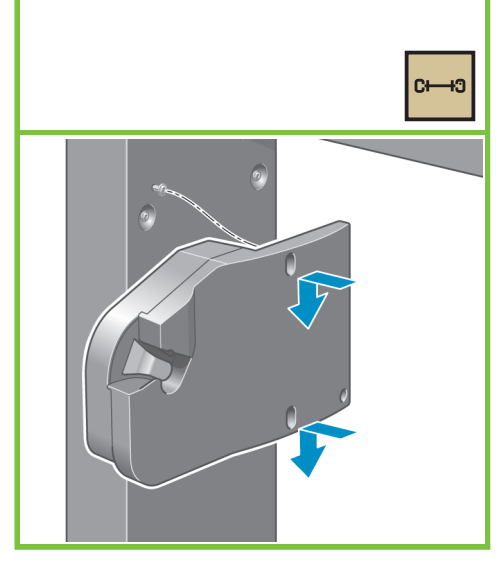

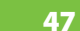

Bir vidayı da sol tarafın arka kısmını sabitlemek için kullanın, sonra üç vidayı da sıkın.

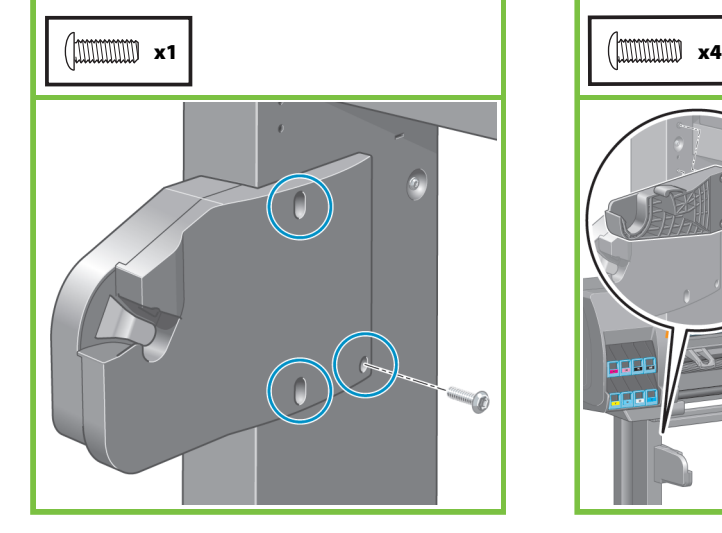

Dört vidayla makara yönlendirici desteklerini yerlerine sabitleyin.

48

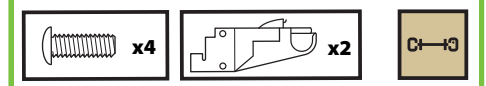

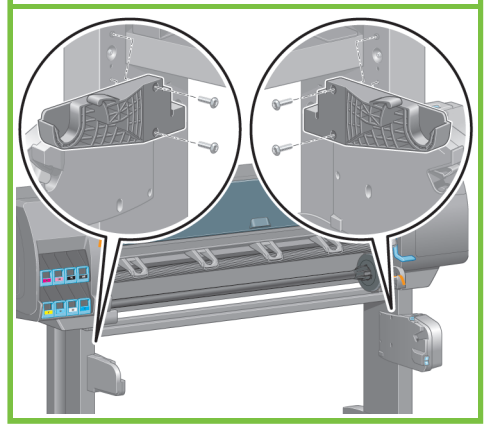

Sayfa 8

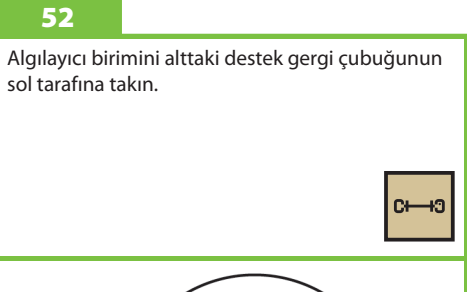

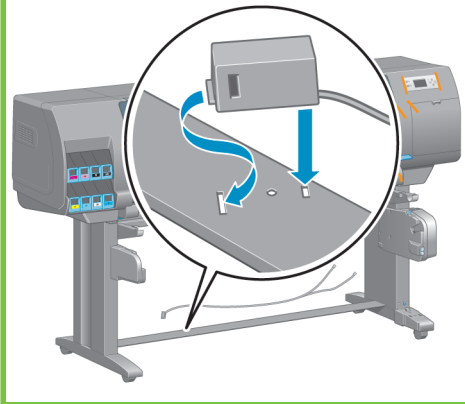

Yazıcıyı duracağı yere taşıyın. ÖNEMLİ 49

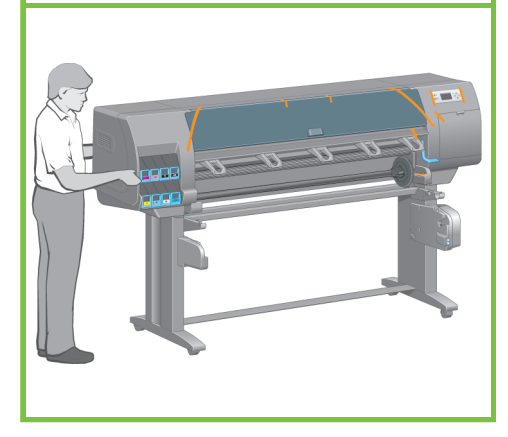

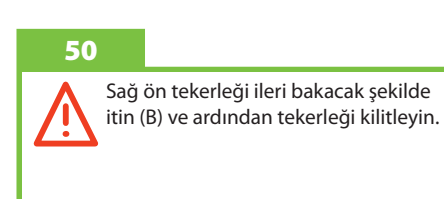

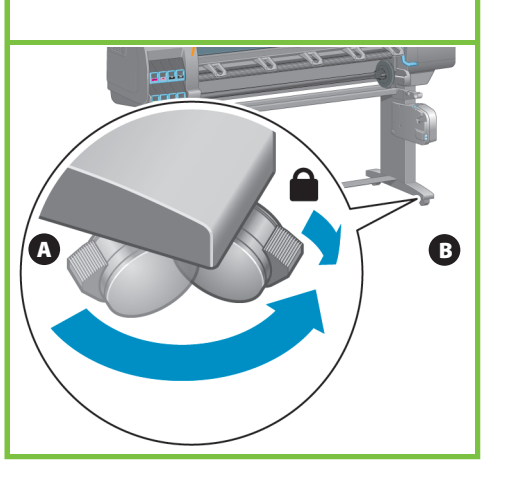

51

Algılayıcı birimini sağ ayaktaki yerine takın ve gösterilen vidayı kullanarak birimi sabitleyin.

lc—ю

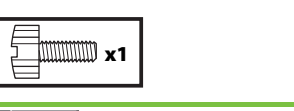

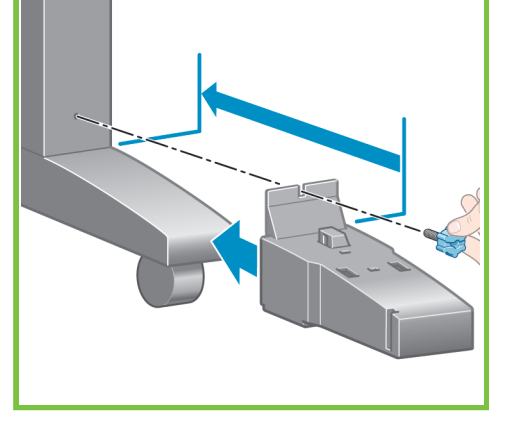

### Algılayıcı kablosunu makara motorunun arkasına bağlayın. Algılayıcı kablosunu sağ ayaktaki algılayıcı birimine takın.

53

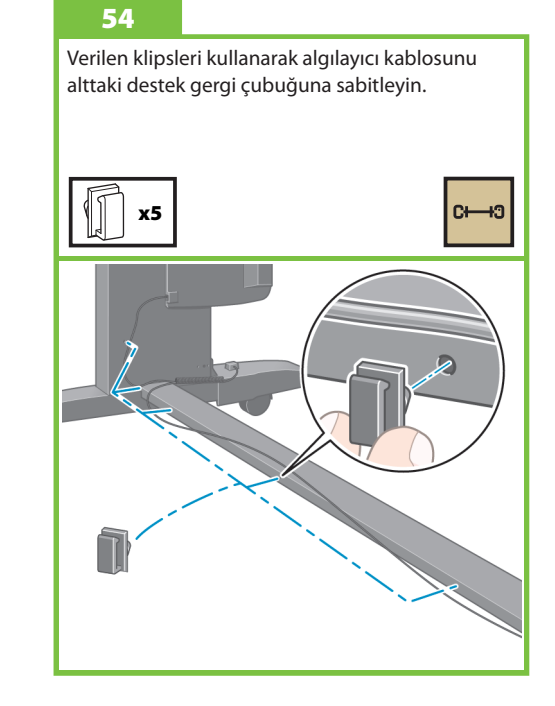

### 55

Makara yönlendiricisini kutudan çıkarın.

∣๛ю

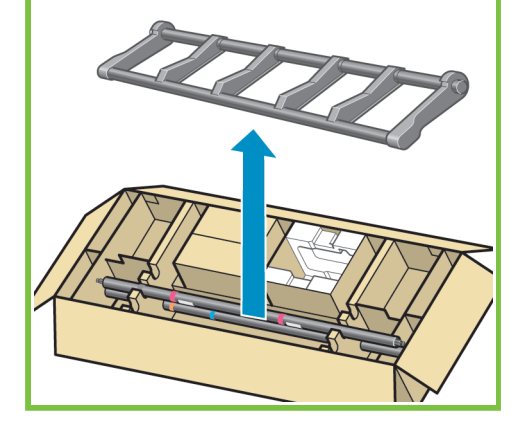

Makara yönlendiricisinin sol tarafını yönlendiricinin sol desteğine, sağ tarafını sağ desteğine takarak yönlendiriciyi tutturun. 56

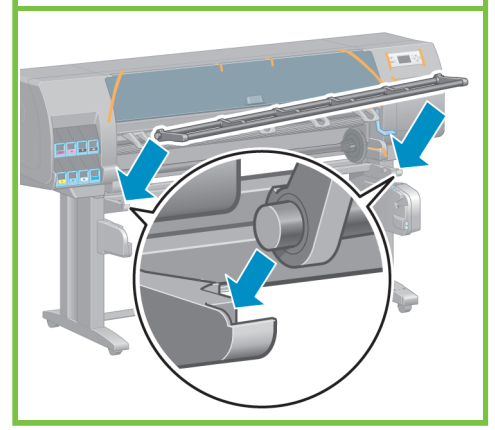

Sayfa 9

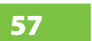

Merkezi yuva borusunu dikkatli bir şekilde alın. Merkezi yuva borusunda makara mili vardır.

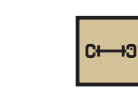

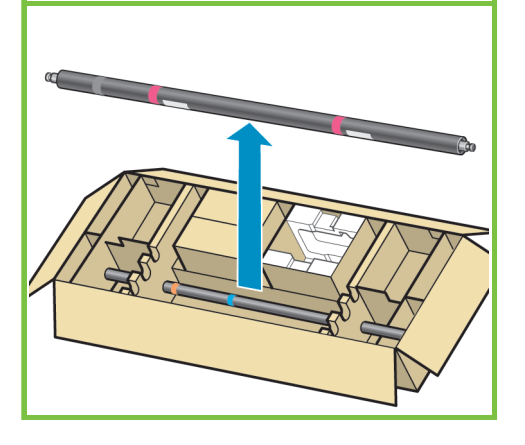

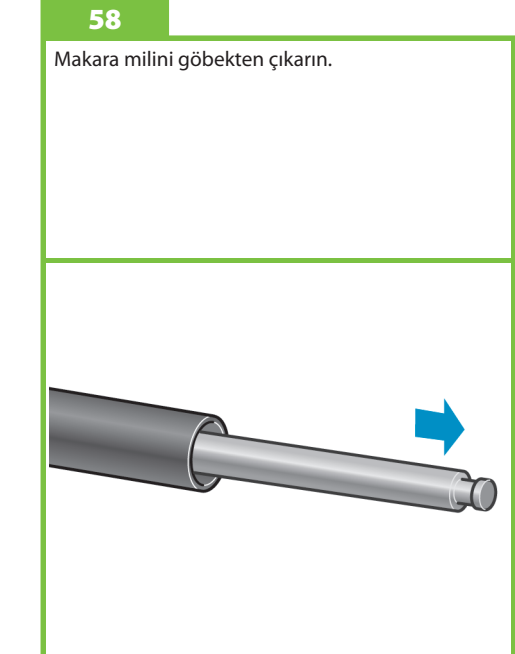

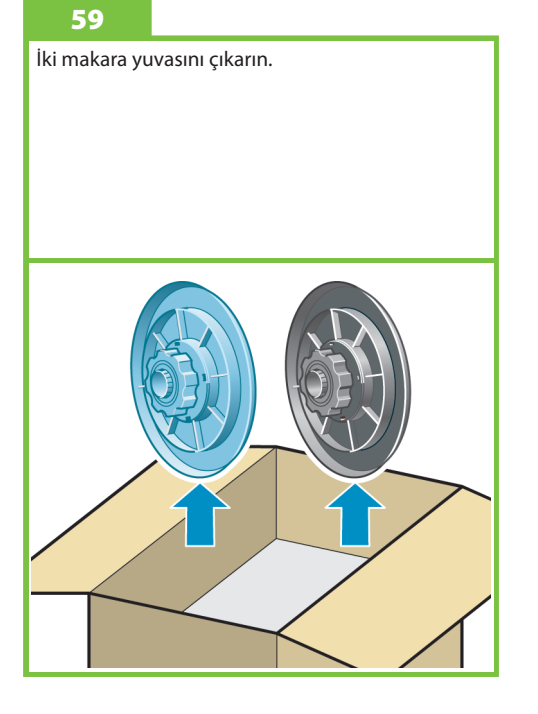

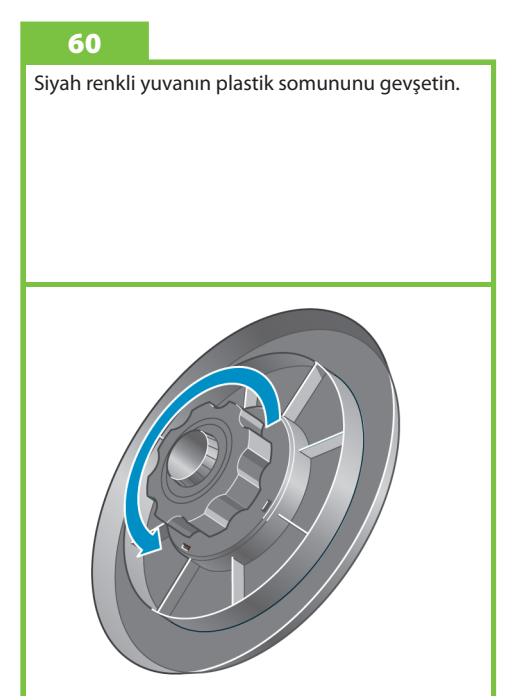

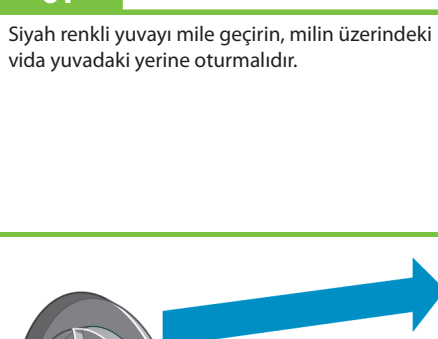

Siyah renkli yuvanın plastik somununu sıkın.

### 63

67

Mavi renkli yuvanın plastik somununu gevşetin.

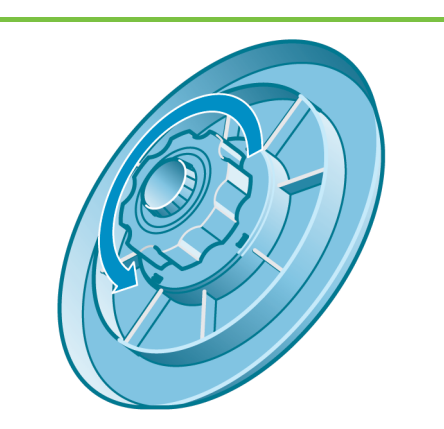

Makara milini iki ucundan sıkıca iterek yazıcıya takın.

Mavi yuvayı mile geçirin.

64

Mavi yuvanın plastik somununu sıkın.

Sayfa 10

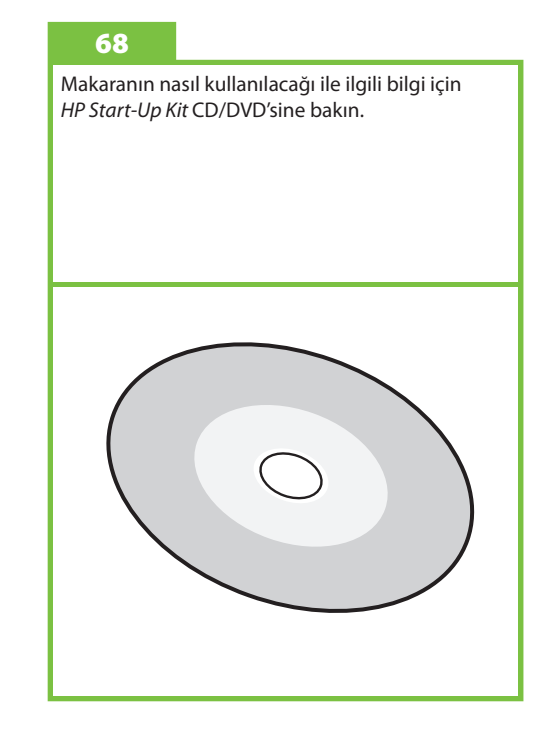

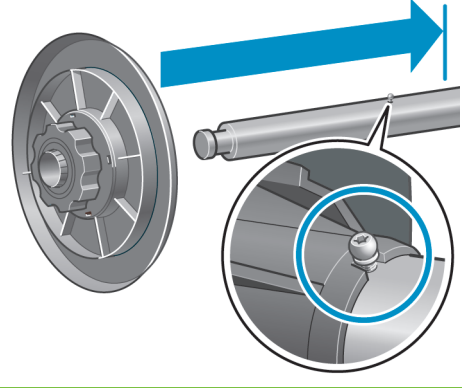

Makara yönlendiricisini dik konumuna getirin.

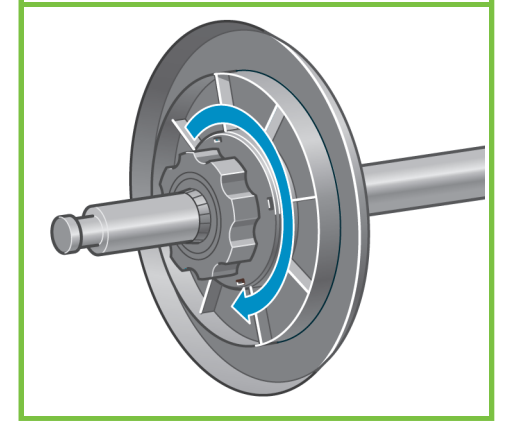

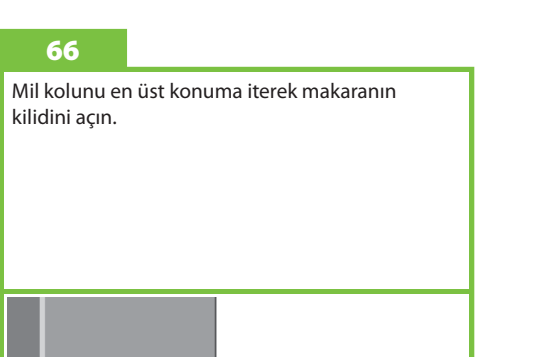

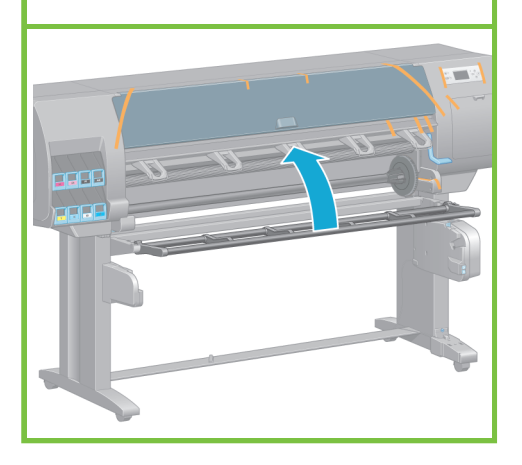

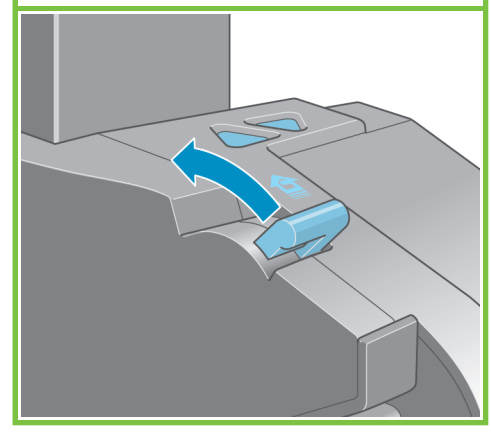

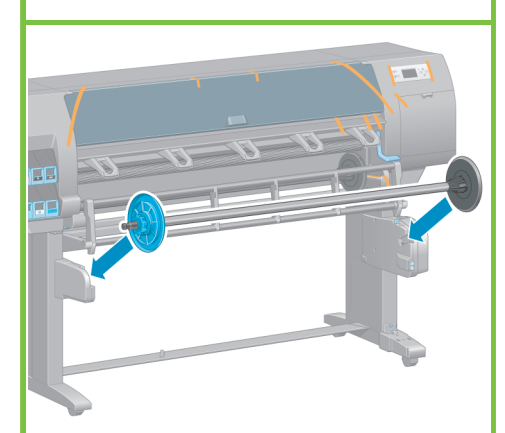

61

65

# Diğer parçaları çıkarma Adım 69-74. Bu iş için tek bir kişi gerekir. Gereken süre 5 dakikadır. **5'** x1 Gerekli kutu  $\overline{\bullet}$

### 69

1'den 7'ye kadar işaretlenmiş olan bantları yazıcının dış yüzeyinden çıkarın, sonra makara yönlendiricisini indirin.

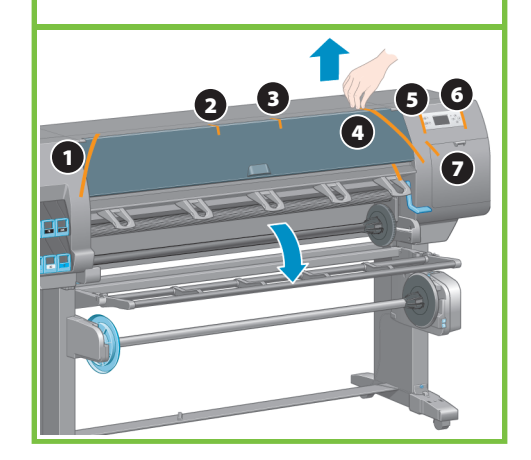

### 70

74

Yazıcı kapağını açın, 1den 5'e kadar işaretlenmiş olan ambalaj parçalarını yazıcının içindeki çıkarın.

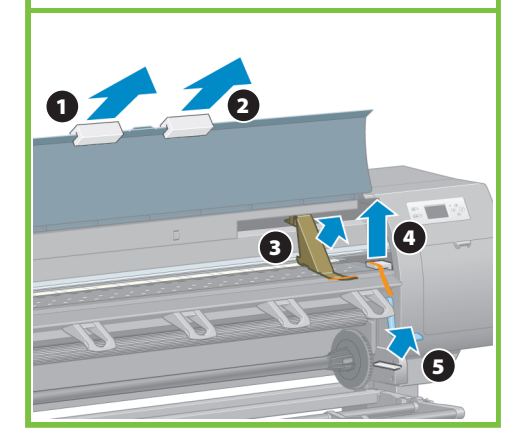

Gigabit Ethernet kablosunu yazıcının arka

tarafındaki kancadan geçirin.

Yazıcı kapağından ve ön panel ekranından koruyucu tabakayı alın.

71

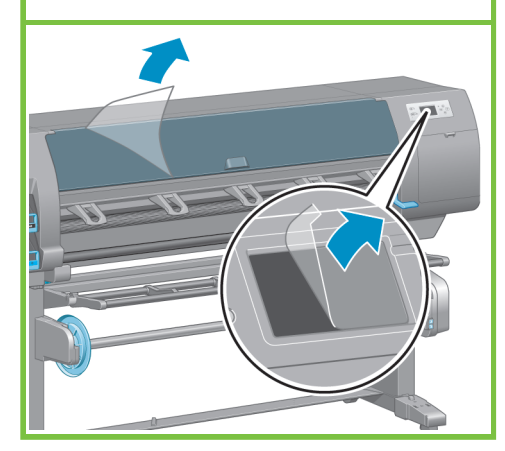

Sayfa 11

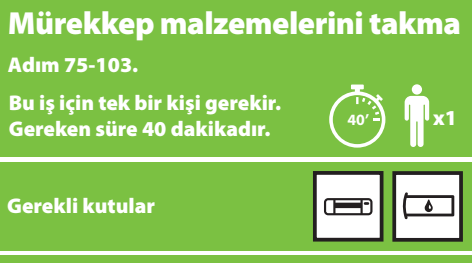

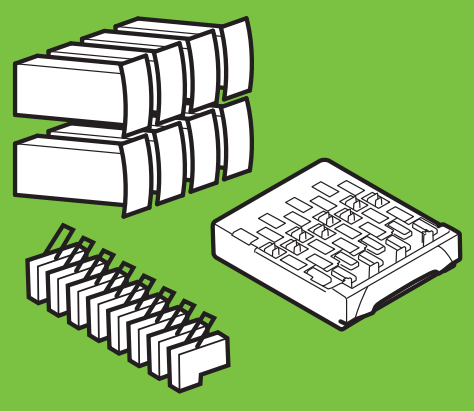

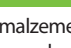

72

Sarf malzemeleri kutusundan Hızlı Başvuru Kılavuzu yuvasını çıkarın.

Hızlı Başvuru Kılavuzu yuvasının üst tarafını ileri doğru eğerek yerine takın (1), iki kancayı yerine oturtun, sonra alt kısmın ''tıklama" sesiyle yazıcının

 $\overline{\bullet}$ 

arka tarafına oturmasını sağlayın (2).

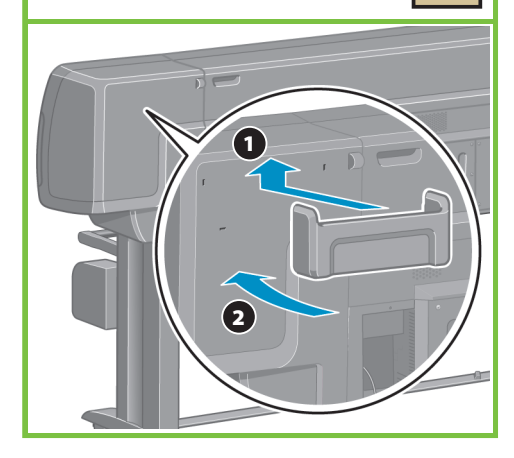

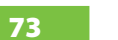

Gigabit Ethernet kablosunu Gigabit Ethernet bağlantısına takın.

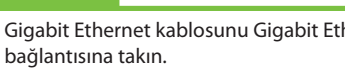

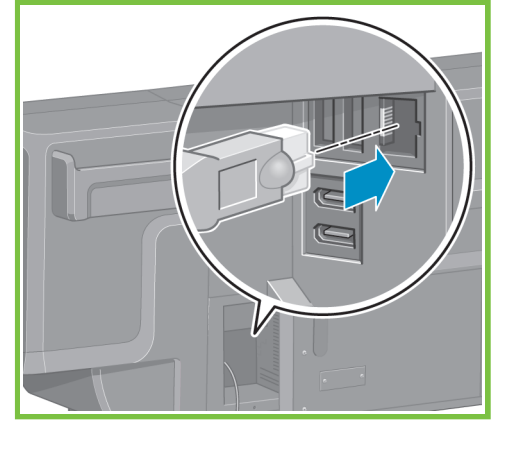

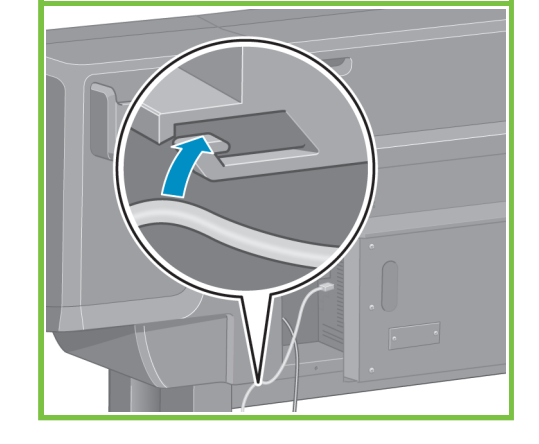

Elektrik kablosunun bir ucunu yazıcının arka tarafına, diğer ucunu AC elektrik prizine takın.

### 76

80

Yazıcının arka tarafındaki Güç düğmesini Açık konuma getirin.

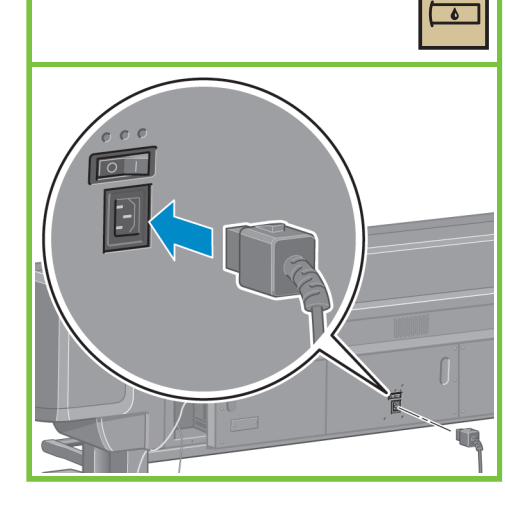

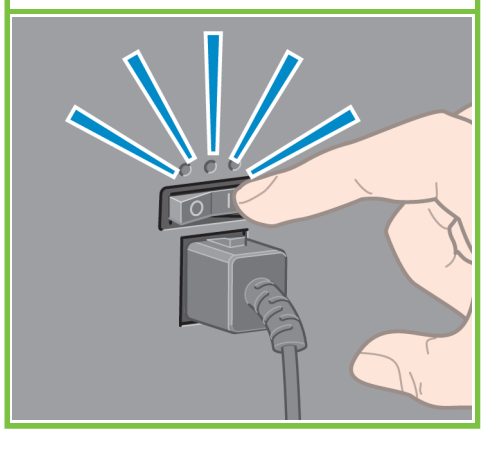

### 77

Ön paneldeki güç ışığı yanmıyorsa, Güç düğmesine basarak yazıcıyı açın.

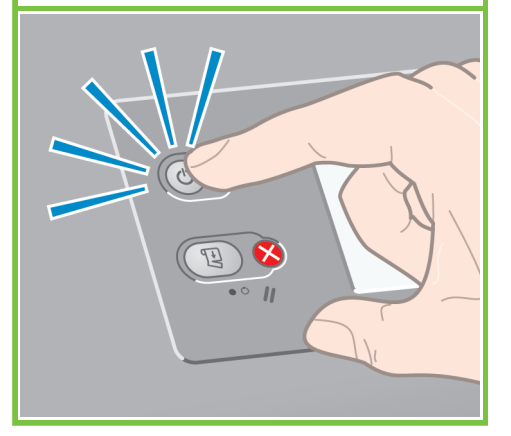

78

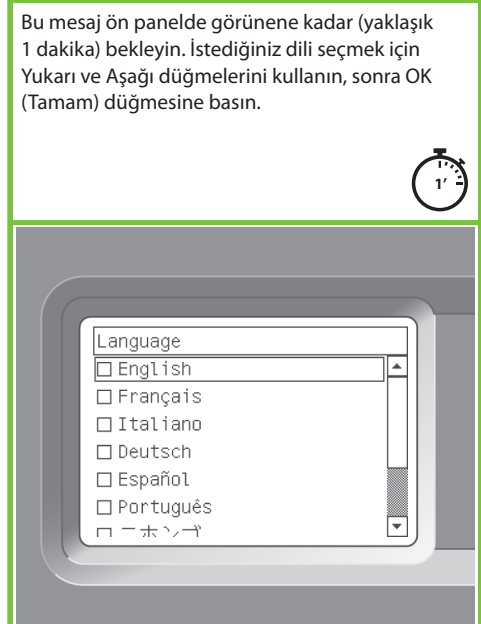

### 79

Bu mesaj görünene kadar bekleyin. Ön panel mürekkep kartuşlarını takma konusunda size adım adım yol gösterir.

Mürekkep kartuşu bölmesini çıkarmak için, mavi renkli tutamacı yumuşak bir hareketle aşağı çekip, mürekkep kartuşu yuvasını dışarı alın.

### Install ink cartridges for ink system setup **TAN**  $1.1M$  $TPR$  $\overline{1}$  MK TY L  $T_{\text{LC}}$  $\overline{\phantom{a}}$  LG  $\overline{\phantom{a}}$  $\top$  c  $\top$

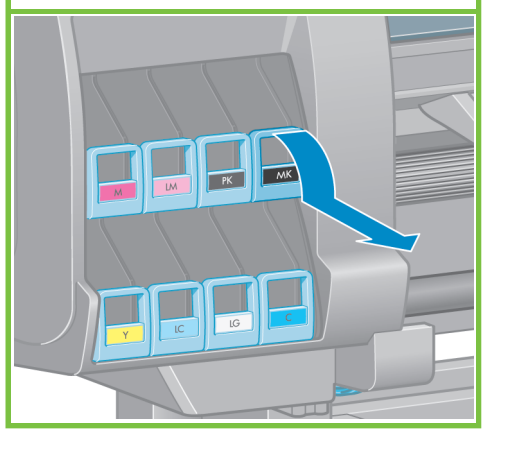

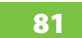

Mürekkep kartuşunu 15 saniye kadar kuvvetli bir şekilde sallayın. Herhangi bir yere çarpmamaya dikkat edin, aksi takdirde kartuşa zarar verebilirsiniz.

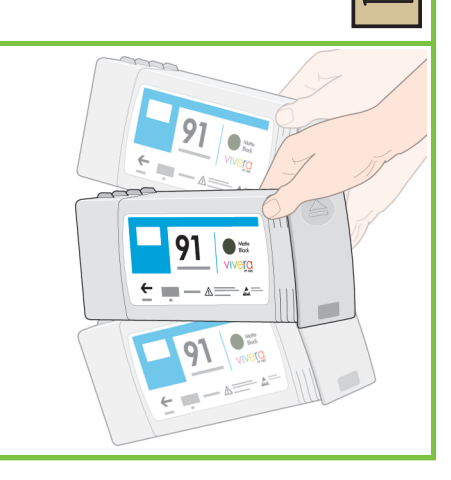

 $\overline{\bullet}$ 

82

Mürekkep kartuşunu kartuş yuvasına yerleştirin. Mürekkep kartuşunun ön tarafındaki yukarı yöne işaret ediyor olmalıdır. Bölmenin üzerinde kartuşun doğru yere yerleştirilmesi için yol gösterici işaretler vardır.

Sayfa 12

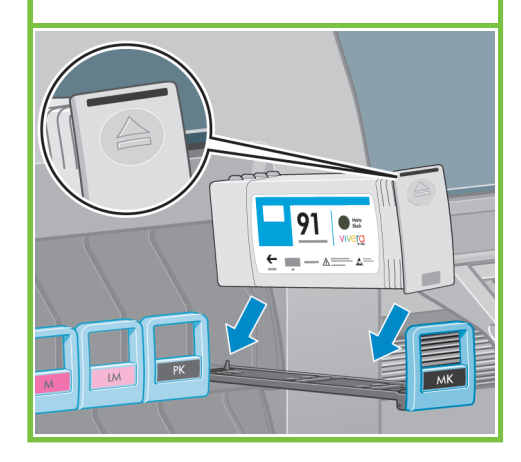

Mürekkep kartuşu bölmesini yerine oturana kadar tekrar yazıcının içine itin.

### 84

Kartuş doğru şekilde yerine takıldığı zaman yazıcı "bip" sesi çıkartır.

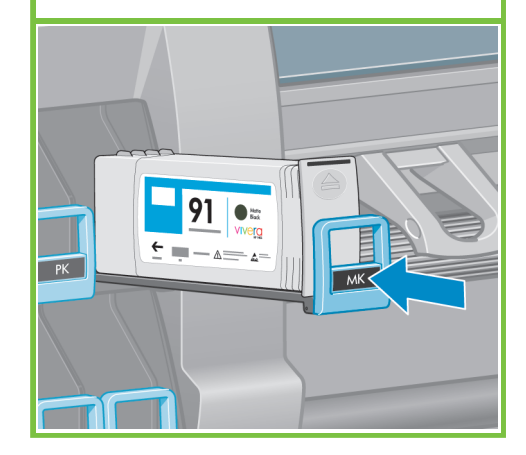

### 87

Yazıcının sağ tarafında bulunan bakım kartuşu kapağını çekerek açın.

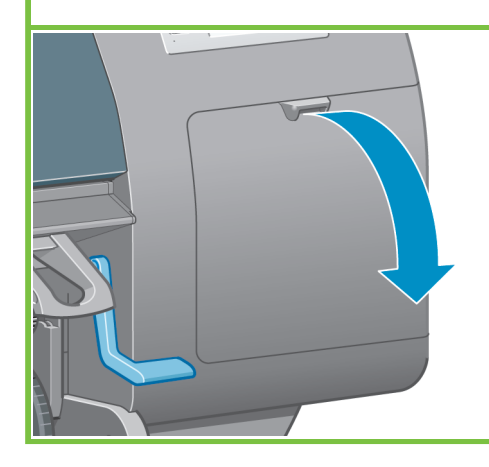

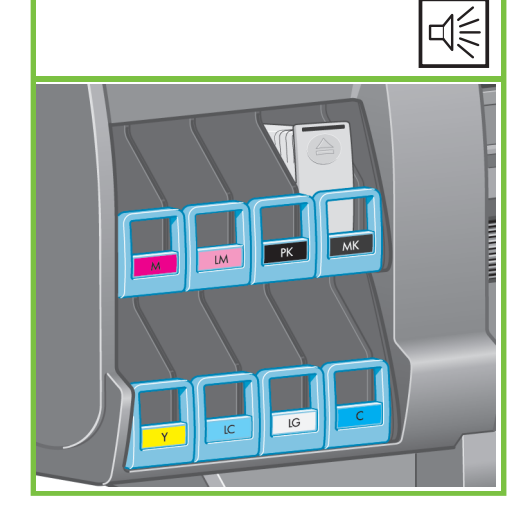

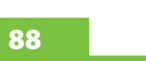

Saydam nakliye tablasını çıkartın. Bakım kartuşunu yerleştirip, yerine oturana kadar içeri ve aşağı doğru itin, sonra bakım kartuşu kapağını kapatın.

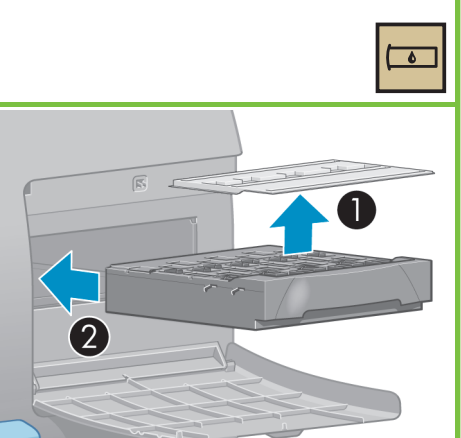

### 85 **85 86 86 86 86 86 86 86 86 86 86 86 86 86**

Diğer yedi mürekkep kartuşunu da takarken aynı yönergeleri uygulayın. OK düğmesine basın.

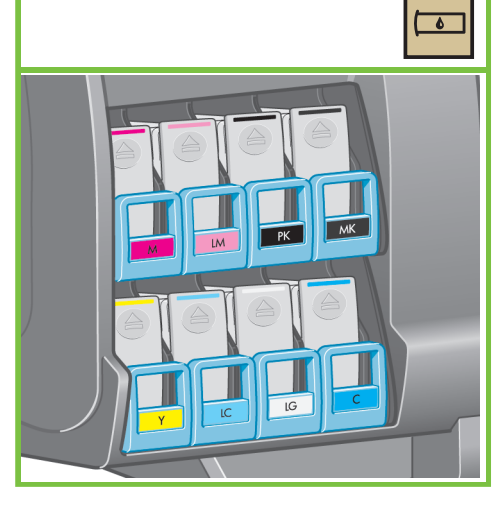

Bu mesaj ön panelde görünene kadar (yaklaşık

Open window to access print-<br>heads or press **\*** to quit

1 dakika) bekleyin.

89

الي.<br>المراجع

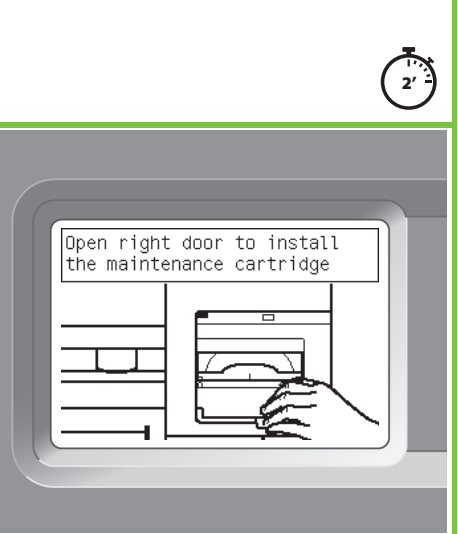

Bu mesaj ön panelde görünene kadar bekleyin.

Sayfa 13

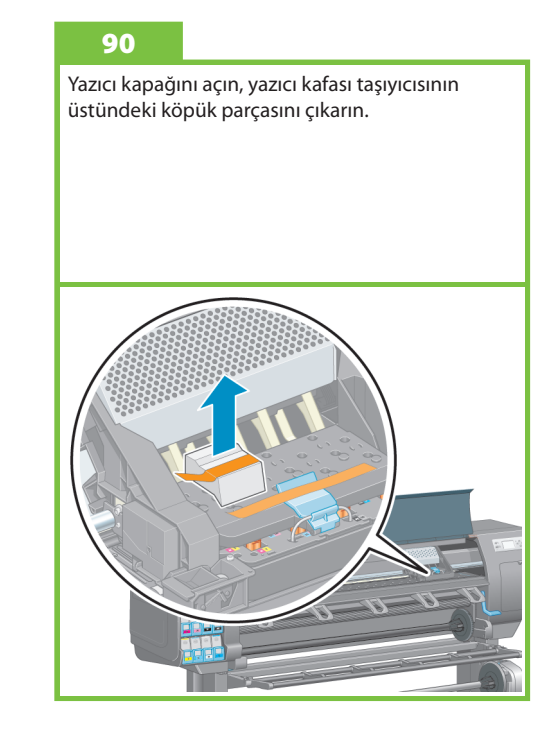

Yazıcı kafası taşıyıcı mandalını tutan paket bandını çıkarın.

### 92

Taşıyıcının üzerindeki mavi renkli mandalı yukarı çekip açılmasını sağlayın. Yazıcı kafası kapağını açmak için mavi renkli mandalı kaldırın.

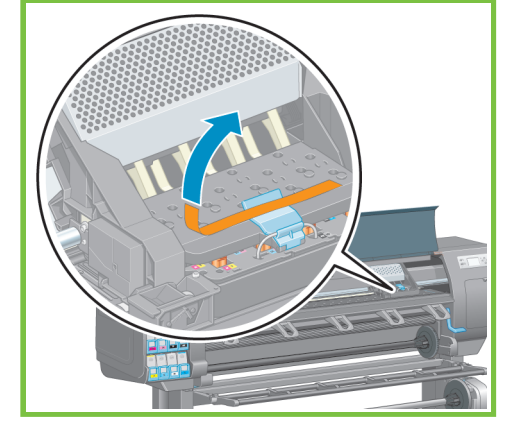

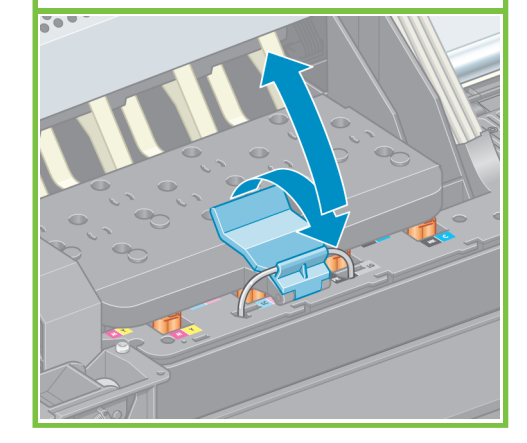

### 93

Yazıcı kafalarını çıkarmadan önce, her kafaya bakarak içlerinde mürekkep bulunduğundan emin olun.

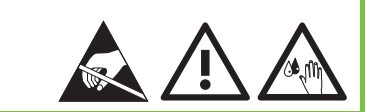

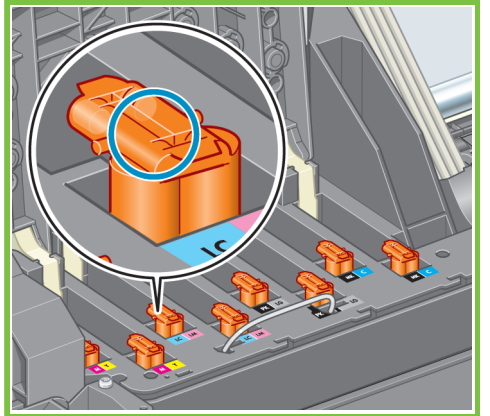

### 94

Tüm yazıcı kafalarını çıkartın.

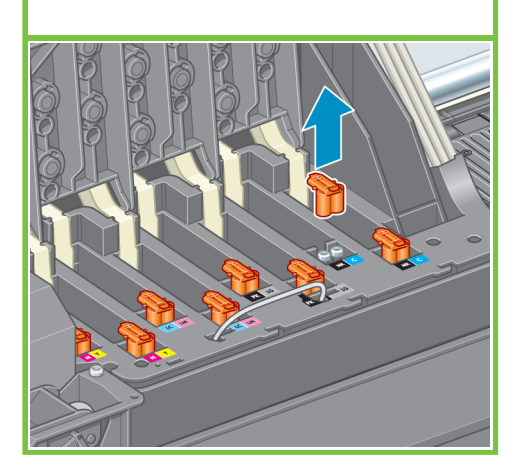

Sayfa 14

### 95

Yazıcı kafasını 15 saniye kadar kuvvetli bir şekilde sallayın. Herhangi bir yere çarpmamaya dikkat edin, aksi takdirde yazıcı kafasına zarar verebilirsiniz.

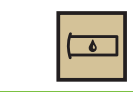

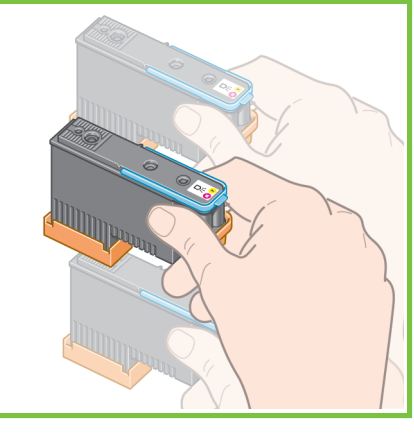

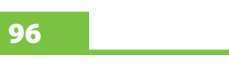

Yeni yazıcı kafasındaki iki koruyucu kapağı çıkartın.

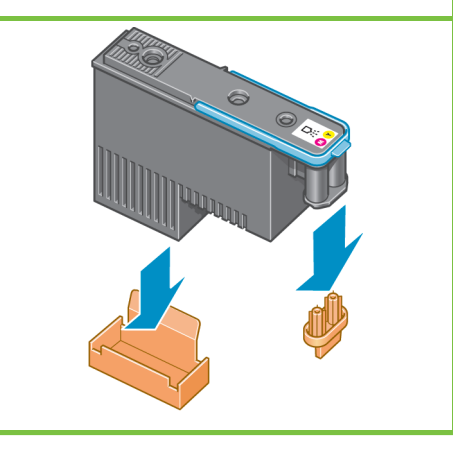

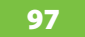

Tüm yazıcı kafalarını dikey olarak doğru yerlerine yerleştirin. Her bir yazıcı kafası yerine doğru şekilde takıldığı zaman yazıcı "bip" sesi çıkartır.

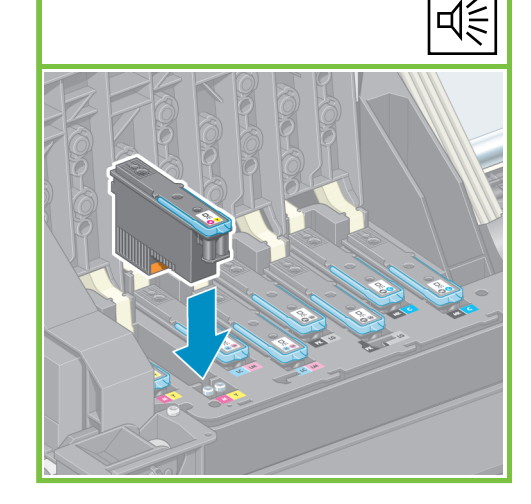

### 98

Yazıcı kafalarının düzgün şekilde yerlerine oturduğundan emin olun. Tüm yazıcı kafaları takıldıktan sonra, ön panelde bir mesaj sizden "Yazıcı kafası kapağını vegirişini kapatmanızı" (Close printhead cover and window) ister.

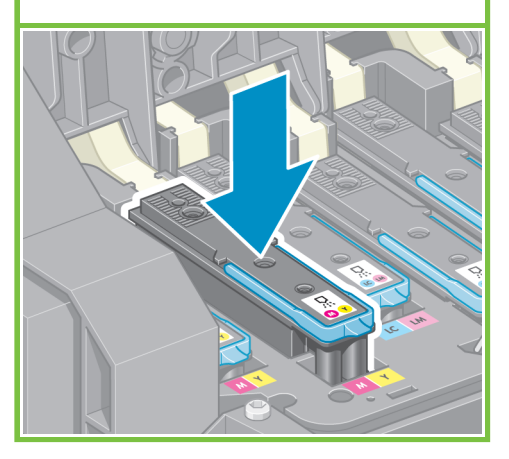

### 91

Ön panelde "Reseat" (Yeniden yerleştir) mesajı görüntülenirse, tüm koruyucu bantların çıkartıldığından emin olun ve yazıcı kafalarını sıkı şekilde tekrar takın. Sorun devam ederse, *HP Start-Up Kit* CD/DVD 'sine başvurun.

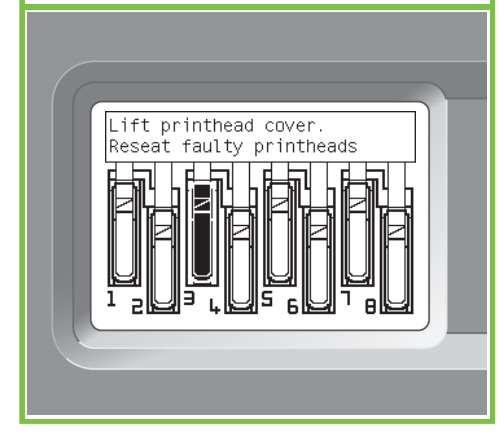

### 100

Taşıyıcı kapağını kapatın.

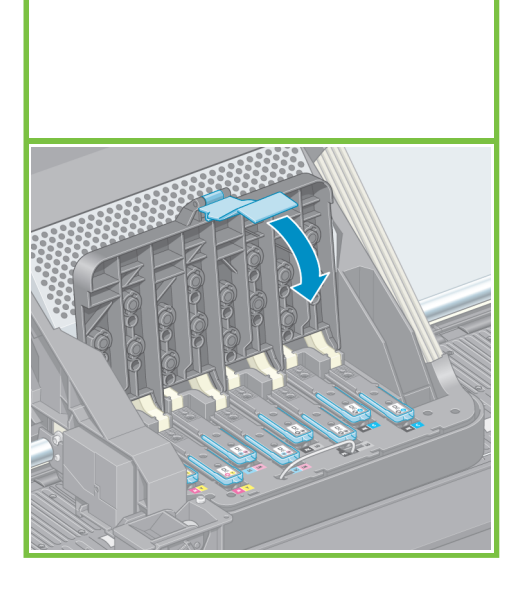

### 101 102

Mavi mandalı aşağı indirip kilitlenmesini sağlayın. Mavi mandalın doğru şekilde takıldığından emin olun ve ardından mandalı indirin.

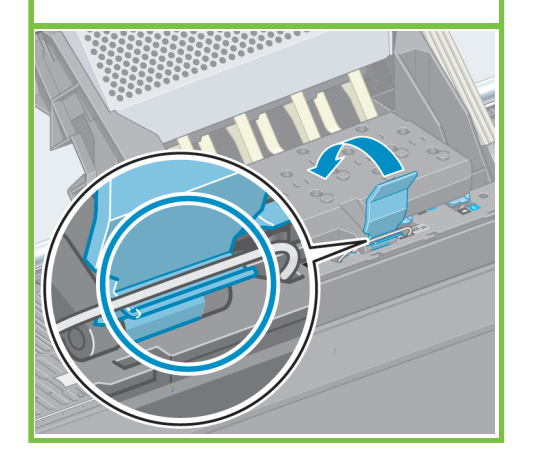

Yazıcı kapağını kapatın.

Sayfa 15

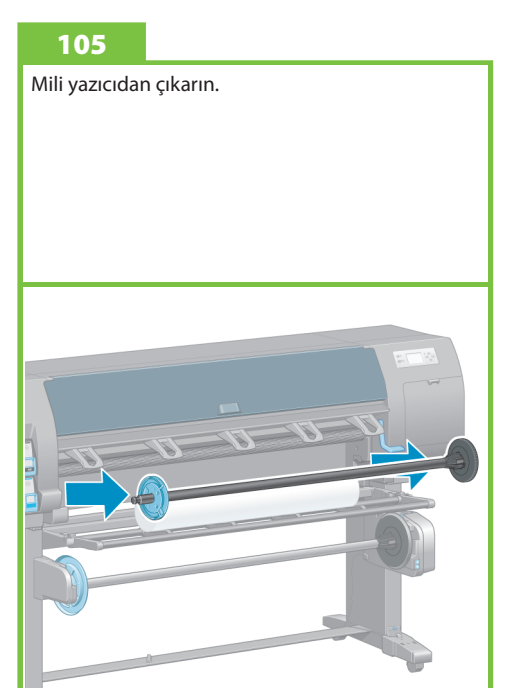

Ön panelde **"Ready for paper" (Kağıt için hazır)** mesajı görünene kadar bekleyin.

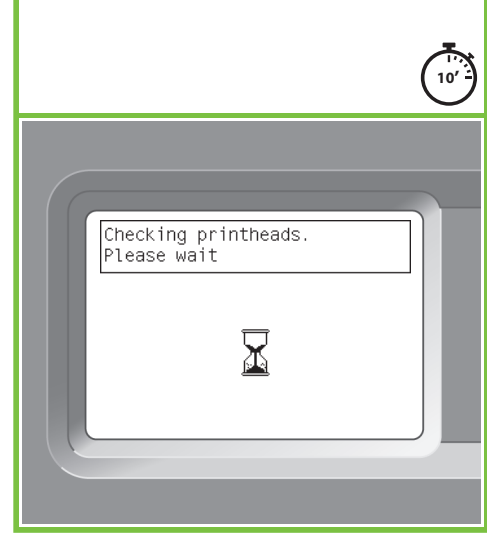

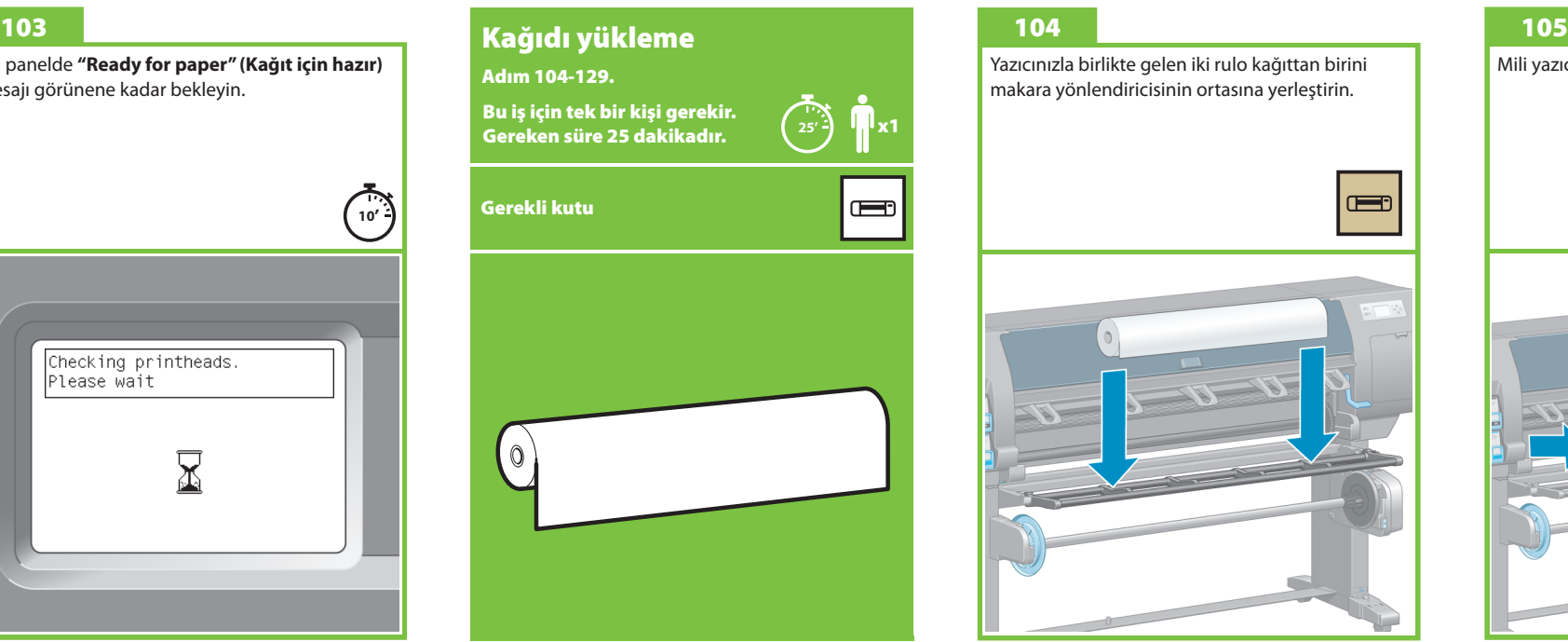

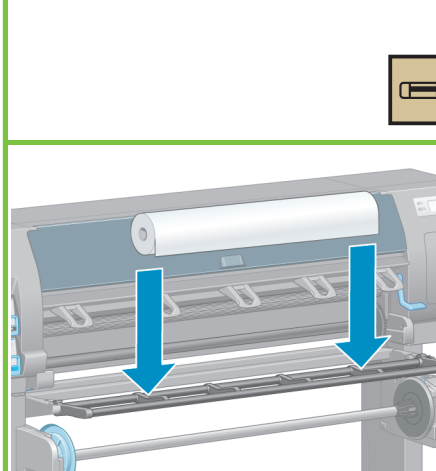

Yazıcınızla birlikte gelen iki rulo kağıttan birini makara yönlendiricisinin ortasına yerleştirin.

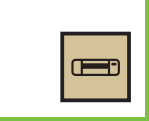

Mavi renkli yuvanın kilidini açın ve milin sol ucundan çıkarın. Mili yatay şekilde tutun.

### 107

Yazıcınızla birlikte gelen iki rulo kağıttan birini makara yönlendiricisinin ortasına yerleştirin.

### 108

Milin sağ tarafındaki siyah renkli yuvanın kağıt rulosu içine tamamen yerleştirildiğinden emin olun. (Mil yuvası ve rulo arasında hiç boşluk kalmamalıdır.)

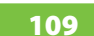

Mavi yuvayı mile geçirin. Mavi renkli yuvanın kağıt rulosu içine tamamen yerleştirildiğinden emin olun (yuva ile rulo arasında hiç boşluk olmamalıdır), sonra yuvayı kilitleyin.

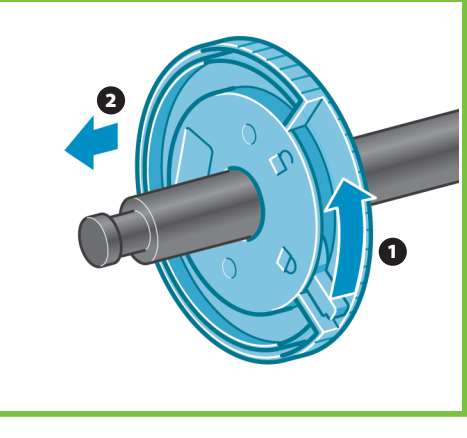

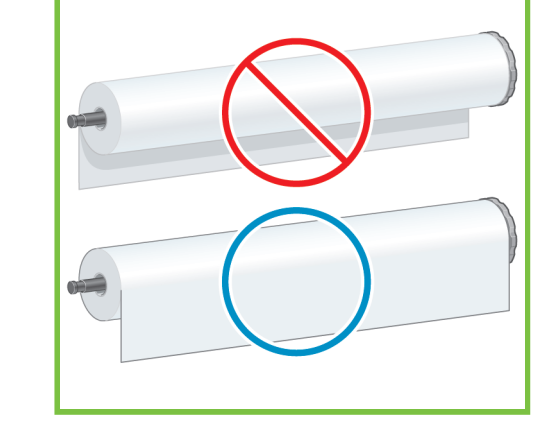

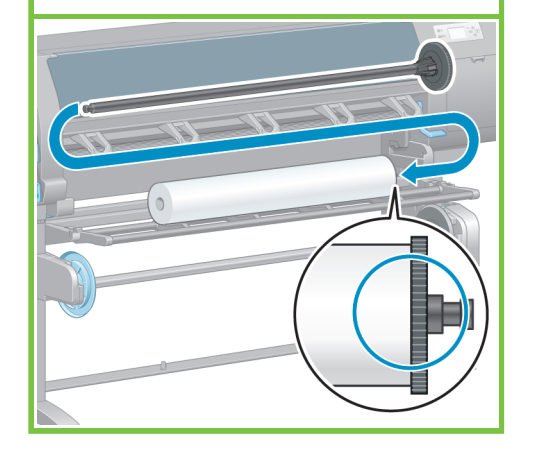

**Load roll (Rulo yükle)** öğesini seçin ve OK (Tamam)

düğmesine basın.

1 2

Sayfa 16

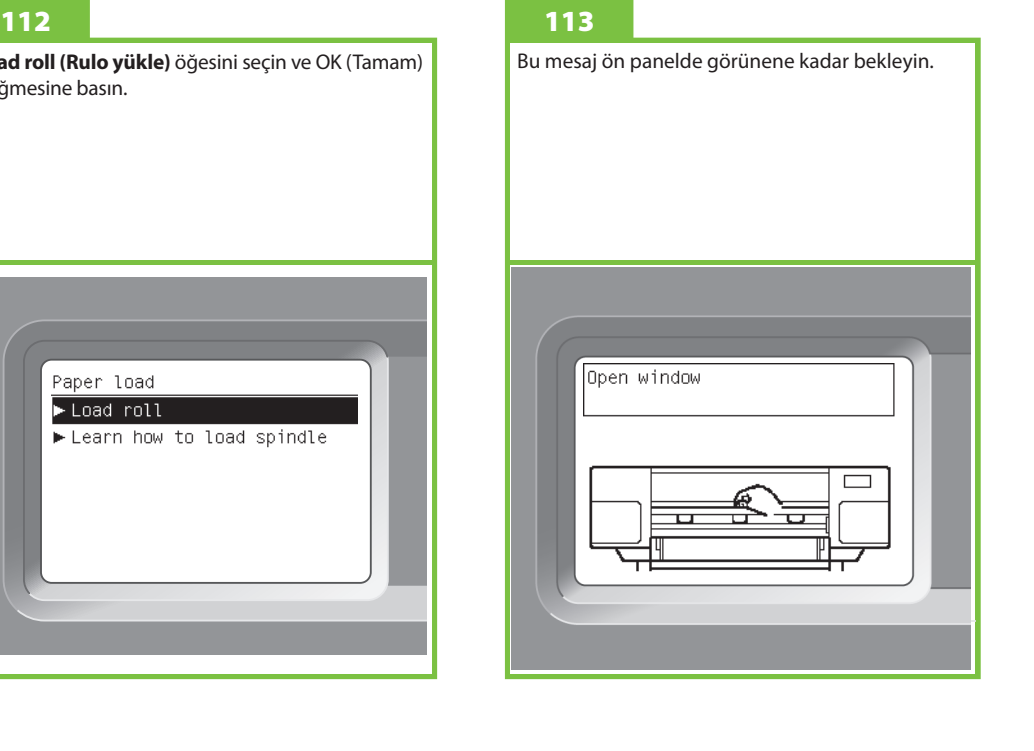

### 110

Mavi renkli yuva solda iken, mili yazıcının içine yerleştirin.

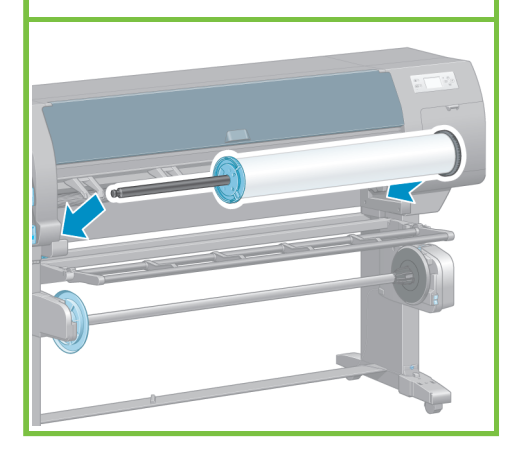

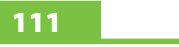

Ön panelde kağıt simgesini seçin, ardından OK (Tamam) düğmesine basın.

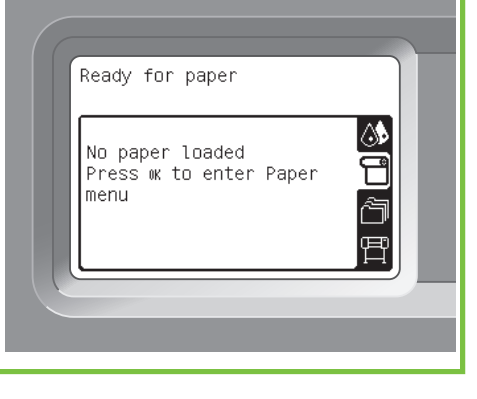

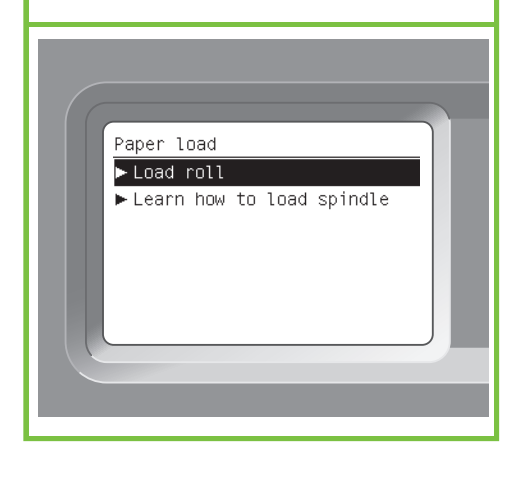

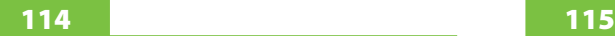

Yazıcı kapağını açın.

119

Kağıt yükleme kolunu kaldırın.

### 116

120

Milin üzerinde yazıcıya kağıt yüklenmesini zorlaştırabilecek bir gerilim olmaması için kağıdı yaklaşık olarak 1 m (3 fit) kadar çekin.

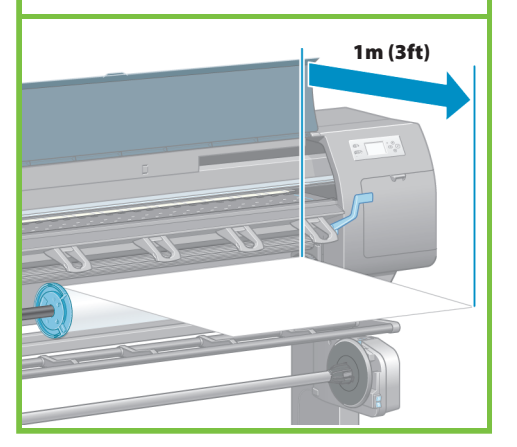

### 117

Kağıdın ön kenarını siyah renkli merdanenin üzerinden yazıcının içine sokun.

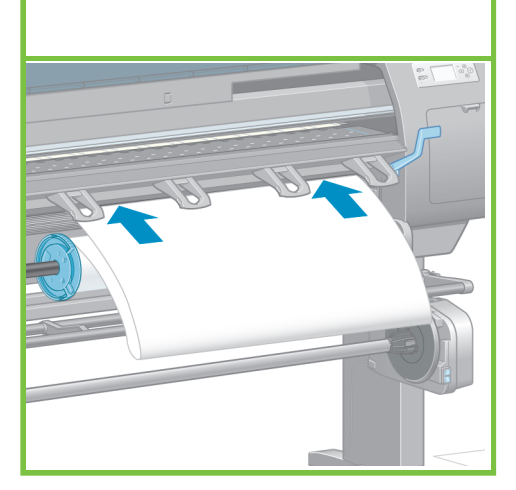

Sayfa 17

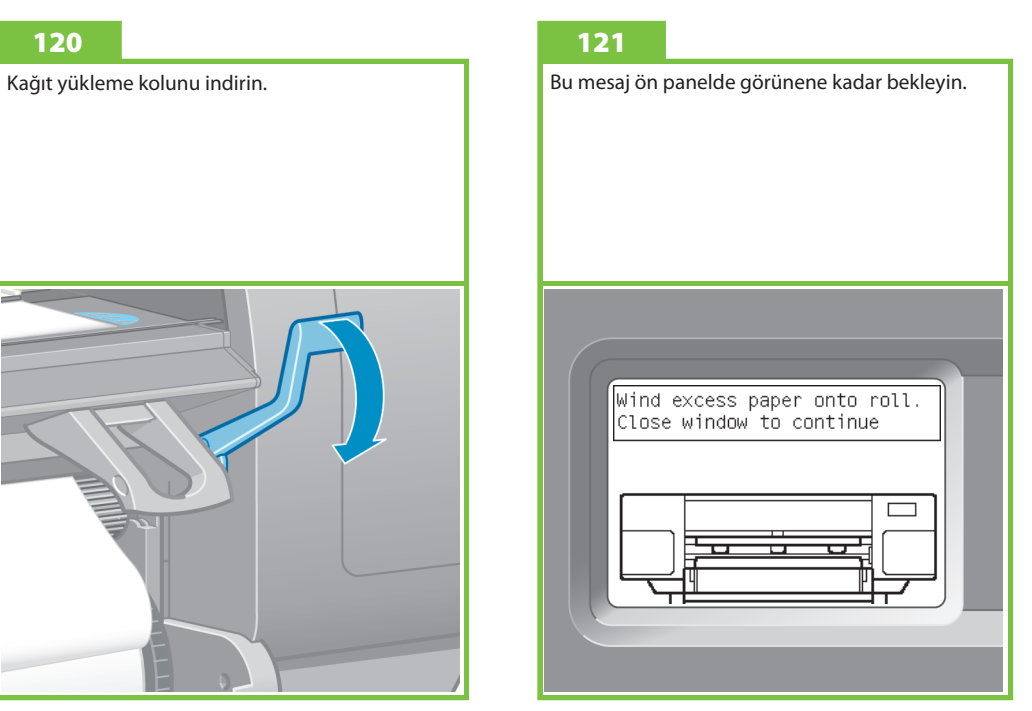

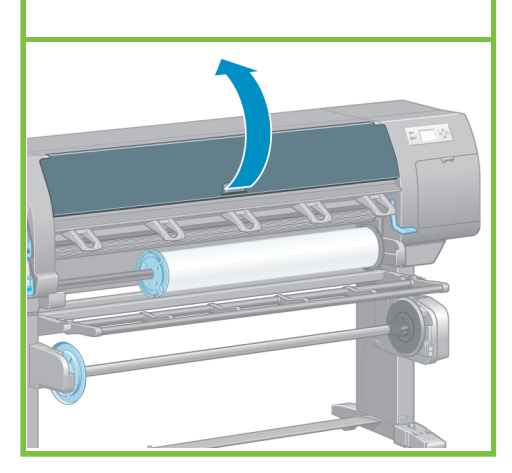

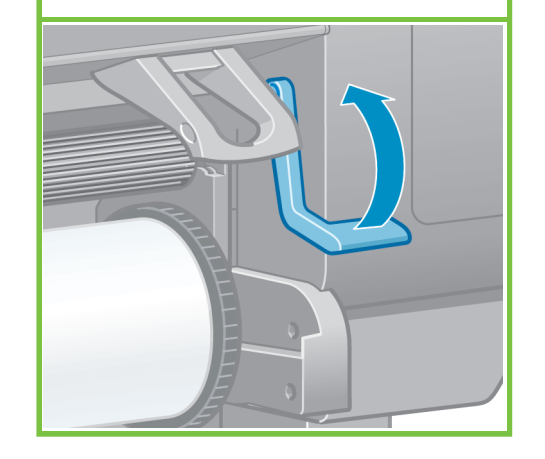

Kağıdın mavi çizgiyle ve plaka üzerindeki yarım

daireyle hizalandığından emin olun.

### 118

Kağıt resimde gösterildiği gibi yazıcıdan çıkana kadar bekleyin.

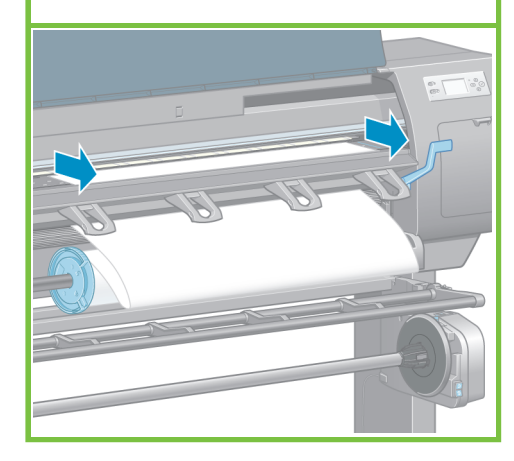

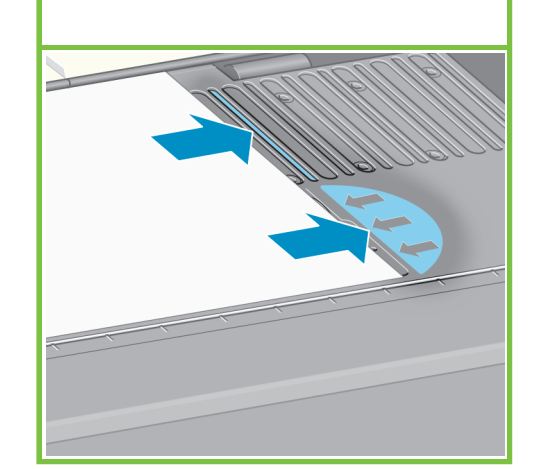

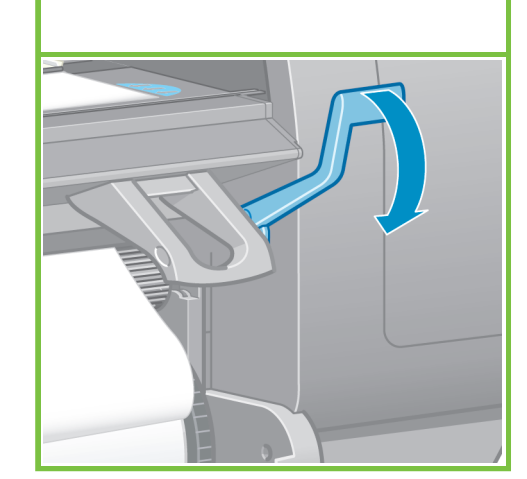

Kağıdın fazlasını mile sarmak için yuvaları kullanın.

### 122 123

Yazıcı kapağını indirin.

### 124

Bu mesaj ön panelde görüntülendiğinde OK (Tamam) düğmesine basın.

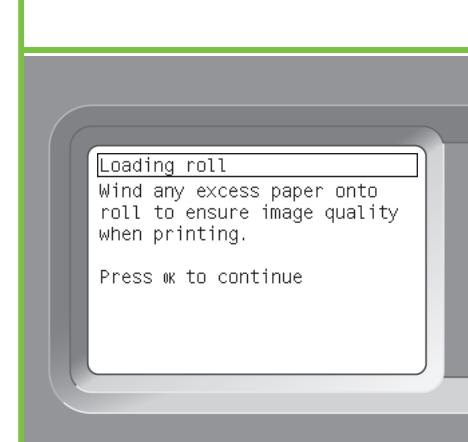

### 125

Kağıdın fazlasını mile sarmak için yuvaları kullanın.

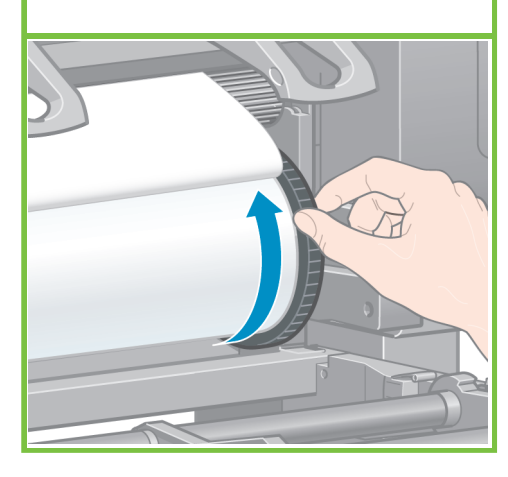

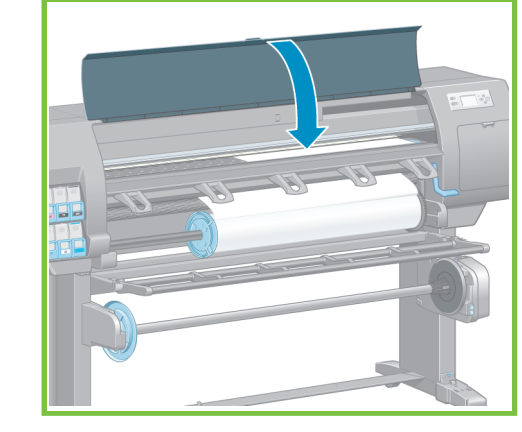

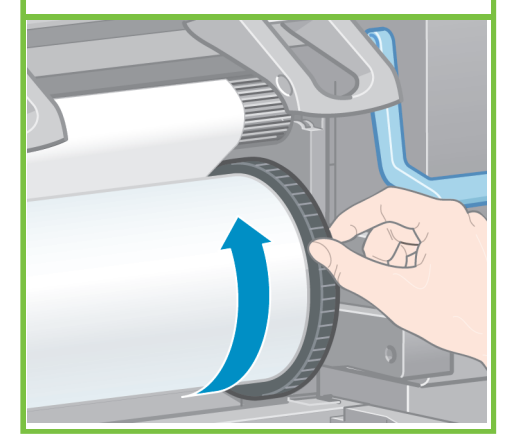

126

Yazıcıya yüklediğiniz rulonun kağıt uzunluğunu ve kağıt türünü doğrulayın. Bu bilgi paket etiketinde de vardır.

### 127 128

Ön panelde, yazıcıya yüklediğiniz rulonun kağıt uzunluğunu ve kağıt türünü seçin, ardından OK (Tamam) düğmesine basın.

Yazıcı, yüklediğiniz kağıt için otomatik olarak renk ayarını yapar ve yazıcı kafalarını hizalar. Yazıcı bu işlem sırasında, yazdırmadan önce kağıdı 3 m (yaklaşık 10 fit) kadar çıkartır.

Macintosh kullanıcıları yazıcı kafası hizalama işlemini beklemelidirler.

Windows kullanıcıları yazılım yüklemesi ile devam edebilirler.

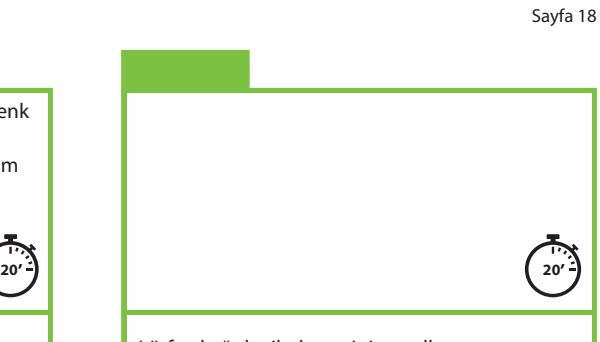

Lütfen kağıdın ilerlemesini engellemeye çalışmayın; yazıcı kafalarının başarılı şekilde hizalanması için gereklidir.

Hizalama ve ayar işlemi yaklaşık 20 dakika sürer; bu işlem olurken siz bir sonraki adıma geçebilirsiniz.

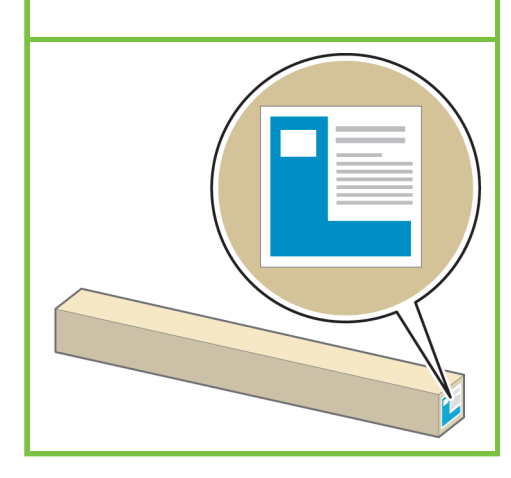

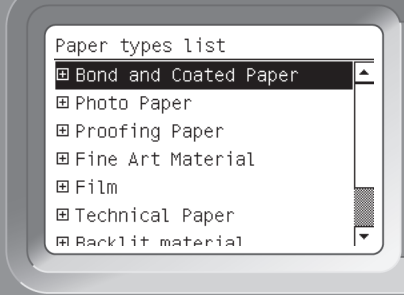

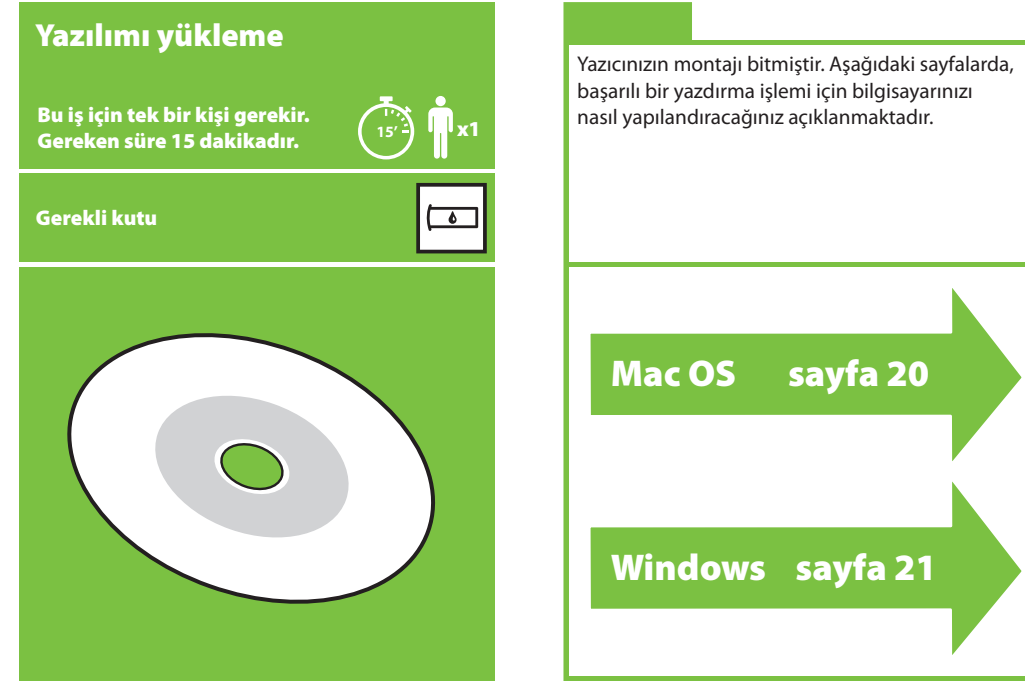

Windows sayfa 21

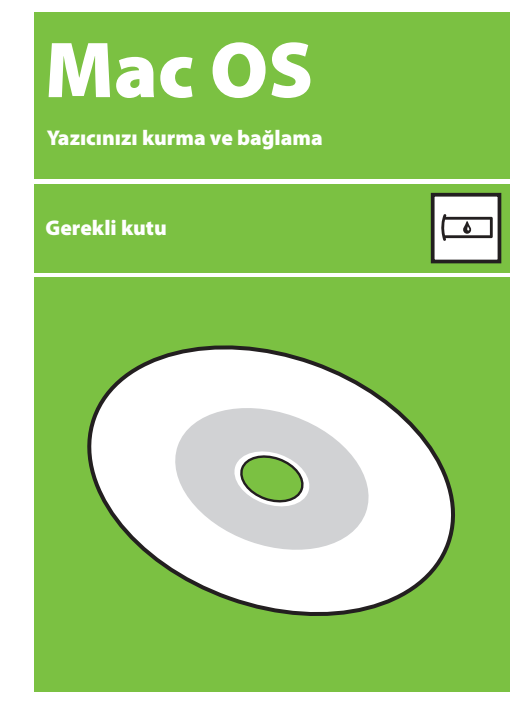

### 1. Yazıcınızı kurma ve bağlama (Mac OS X)

### Ağ bağlantısı (Bonjour/Rendezvous).

1. Yazıcının açık ve çalışan bir Ethernet ağına bağlı olduğundan ve ağ üzerindeki bilgisayarların tümünün açık ve bağlı olduğundan emin olun (hublar ve yönlendiriciler dahil).

2. Yazıcınızın ön panelinde, **ich, Connectivity (Bağlantı)**, **Gigabit Ethernet** ve **View conguration (Yapılandırmayı görüntüle)** öğesini seçin. Ön panelde görüntülenen mDNS servis adını bir yere not edin.

3. HP Start-Up Kit CD'sini CD/DVD sürünüze takın, ekranınızdaki CD simgesini çift tıklatın, ardından 'Mac OS X HP Designjet Installer' simgesini bulun.

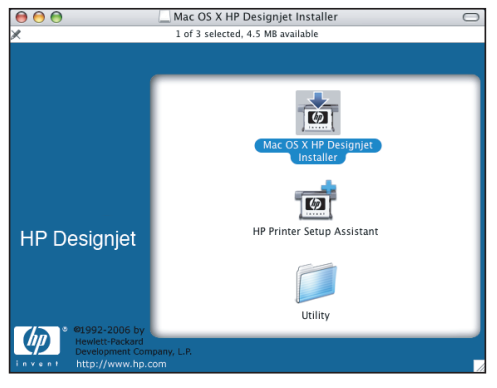

4. Yükleyiciyi başlatmak için uygun simgeyi çift tıklatın ve ekrandaki yönergeleri uygulayın. Not: HP, **Easy Install (Kolay Yükleme)** seçeneğini kullanmanızı önerir.

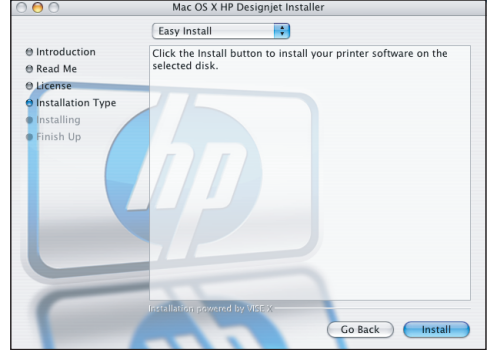

5. Yazılım yüklendiğinde, HP Printer Setup Assistant (HP Yazıcı Ayarları Yardımcısı) yazıcınızla bağlantı kurmanıza yardımcı olmak üzere otomatik olarak başlatılır. Ekrandaki yönergeleri izleyin.

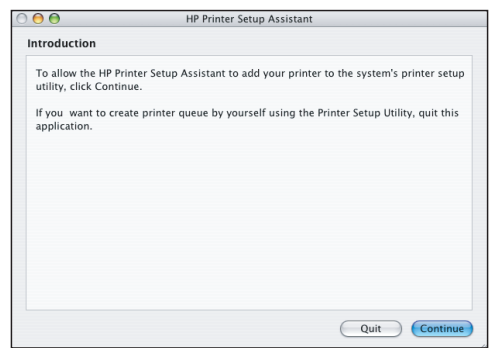

6. HP Printer Setup Assistant (HP Yazıcı Ayarları Yardımcısı) bölümünde, Continue (Devam) düğmesini tıklatın.

7. Görüntülenen yazıcılar listesinde, Printer Name (Yazıcı Adı) sütununda yazıcınızın mDNS hizmet adını, Connection Type (Bağlantı Türü) sütununda 'Bonjour/Rendezvous' öğesini içeren satırı seçin. Connection Type (Bağlantı Türü) sütununu görmek için gerekirse listeyi yana kaydırın.

 • Yazıcınız listede varsa, Continue (Devam) düğmesini tıklatın ve 8. adıma geçin.

• Yazıcınız listede yoksa, 10. adıma gidin.

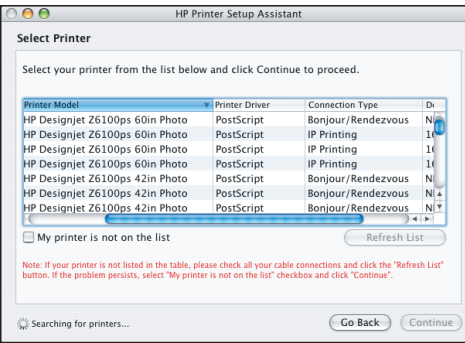

8. Aşağıdaki ekranda yazıcınızın kurulumuna ilişkin bilgiler verilmektedir. Gerekirse yazıcınızı yeniden adlandırın ve Continue (Devam) düğmesini tıklatın.

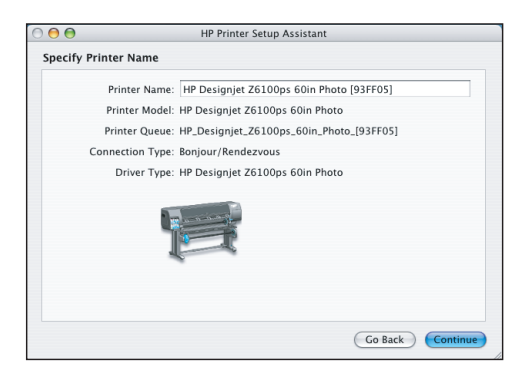

9. Ekrandaki yönergeleri izlemeye devam edin. Printer Queue Created (Yazıcı Kuyruğu Oluşturuldu) ekranına ulaştığınızda, çıkmak için **Quit (Çık)** düğmesini veya ağa başka bir yazıcı bağlamak istiyorsanız **Create New Queue (Yeni Bir Kuyruk Oluştur)** seçeneğini tıklatın.

10. **My printer is not on the list (Yazıcım listede yok)** seçeneğini belirleyip Continue (Devam) düğmesini tıklatın. Sayfa 20

11. Bağlantı türünü seçin.

12. Yazıcınızı ağa bağlamanıza yardımcı olan ekran yönergelerini izleyin ve yardımcı pencereyi kapatmak için **Quit (Çık)** düğmesini tıklatın.

# Windows

Yazıcınızı kurma ve bağlama

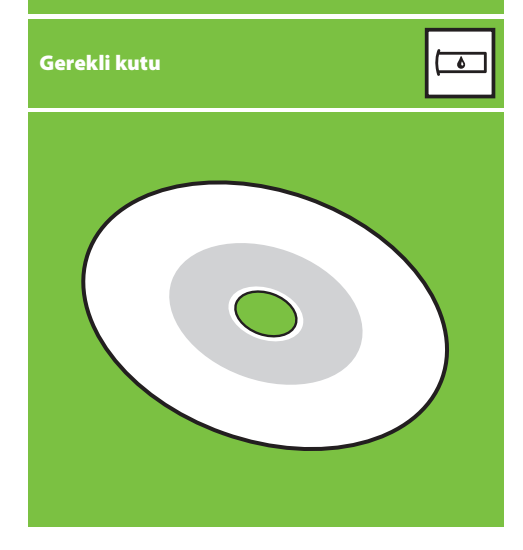

### 1. Yazıcınızı kurma ve bağlama (Windows)

Ağ bağlantısı Yazıcınızı ekibinizle paylaşmanın en iyi yöntemi ağ bağlantısı kullanmaktır.

1. Yazıcının ve bilgisayarın açık ve ağa bağlanmış olduğundan emin olun.

2. Yazıcının, ön paneldeki Ready (Hazır) ekranında gösterilen IP adresini bir yere not edin.

3. Yazıcı yazılımı ve belgelerini içeren CD/DVD'yi CD/DVD sürücünüze yerleştirin. CD/DVD otomatik olarak çalışmazsa, CD/DVD'nin kök klasöründeki START.EXE programını çalıştırın.

4. Install (Yükle) düğmesini tıklatın.

5. Yazıcıyı kurmak için ekranınızdaki yönergeleri izleyin. Aşağıdaki notlar ekranları anlamanıza ve uygun seçenekleri belirlemenize yardımcı olacaktır.

 • Yazıcının nasıl bağlandığı sorulduğunda, **Wired Networking (Kablolu Ağ üzerinden)** seçeneğini belirleyin.

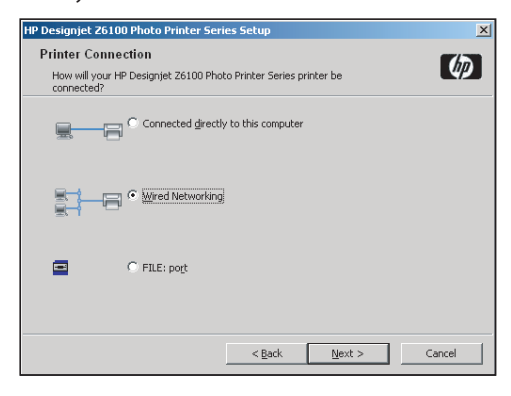

 • Listeden yazıcınızı seçin. Ağa bağlı birden fazla HP Designjet Z6100 yazıcınız varsa, doğru yazıcıyı seçtiğinizden emin olmak için daha önce not aldığınız IP adresini kullanın.

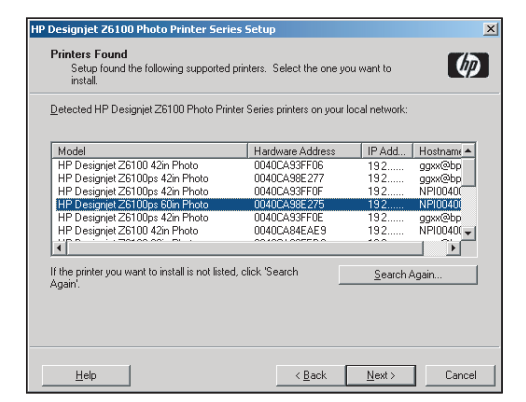

 • Seçtiğiniz yazıcı için ağ ayarlarının doğru olup olmadığını kontrol edin.

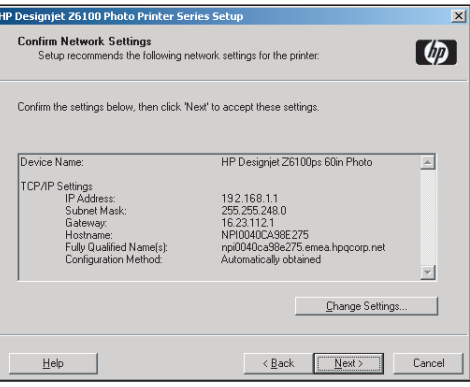

### HP Color Center (HP Renk Merkezi) HP Advanced Profiling Solution HP Color Center (Renk Merkezi), renk yönetimi için gereken temel HP ve X-Rite kuruluşlarının işbirliği yaparak geliştirdiği HP

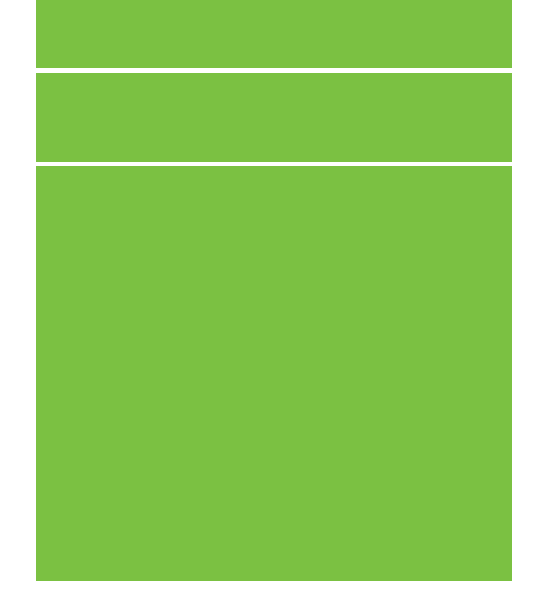

©2007 Hewlett-Packard Company. Inkjet Commercial Division Avenida Graells 501 08174 Sant Cugat del Vallès, Barcelona İspanya

Tüm hakları saklıdır.

**Printed in Germany Imprimé en Allemagne Stampato in Germania**

www.hp.com

### HP Color Center (HP Renk Merkezi)

HP Color Center (Renk Merkezi), renk yönetimi için gereken temel kolaylıkları tek bir yerden sunmaktadır. Yazıcıyı ayarlamak, özel ICC renk profilleri oluşturmak, yüklemek ve yazıcınızda kullanılabilecek pek çok kağıt türünü yönetmek için Color Center (Renk Merkezi') ni kullanarak doğru renkli baskılar alabilirsiniz.

HP Color Center (Renk Merkezi) özelliğini kullanabilmek için önce onu yüklemelisiniz. Ürün yükleme CD/DVD'nizdeki yönergeleri izleyin.

HP Color Center (Renk Merkezi) uygulamasına Windows'dan erişmek için bilgisayarınızın masaüstünde bulunan bu simgeyi tıklatın.

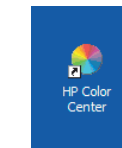

HP Color Center (Renk Merkezi) uygulamasına Mac OS'dan erişmek için bilgisayarınızın masaüstünde bulunan bu simgeyi tıklatın.

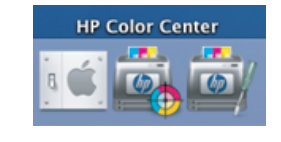

HP ayrıca en zorlu taleplerin bile tatmin edici bir şekilde yerine getirilebilmesi için grafik tasarımcıları ve profesyonel fotoğrafçılara özel geliştirilmiş isteğe bağlı çözümler de sunmaktadır.

### **HP Advanced Profiling Solution**

Advanced Profiling Solution (HP Gelismis Profil Olusturma Çözümü) uygulamasında GretagMacbethTM teknolojisi kullanılmaktadır, bu çözüm devrim niteliğindeki, tümüyle ayarlanmış ICC renk akışını sağlamak için yerleşik HP Katıştırılmış Spektrofotometre özelliğinden yararlanmaktadır.

HP yazıcıları için tasarlanmış HP Advanced Profiling Solution (HP Gelismis Profil Olusturma Çözümü) güçlü ve otomatik olmasının yanı sıra, çevrimdışı ölçüm cihazlarının getirdiği maliyetten, emekten ve gecikmelerden uzak durmanıza olanak tanıyan tam erişimli iş akışına sahip, uygun maliyetli bir renk yönetim sistemi sunmaktadır. HP ve X-Rite bir araya gelerek, tasarımcılar, fotoğrafçılar ve işlerinde yaratıcılık gereken diğer profesyonellerin doğru ve sürekli şekilde prova ile fotoğraf kalitesinde baskılar üretmesine yeni bir anlayış getirmiştir.

Advanced Profiling Solution sunları içermektedir:

- HP Colorimeter; LCD, CRT ve dizüstü bilgisayarlar dahil olmak üzere, tüm ekranlarınızı doğru bir şekilde ayarlayıp profilini oluşturabileceğiniz ekran ayarlayıcısı:
- HP Color Center'da (HP Renk Merkezi) yer alanların dışında ek özellikler ve işlevler sunan bir ICC profil oluşturma ve düzenleme yazılım programı.

Gelişmiş Profil Oluşturma Çözümü'nü kullanarak şunları yapabilirsiniz:

- Ekranınızda ve yazdırdığınız kağıt üzerinde aynı renkleri elde etme. · Tüm kağıt türleriniz için RGB veya CMYK olarak renk profilleri oluşturma.
- En ileri derecede kontrol için renk profillerinizi görsel olarak düzenleme.
- Tüm işlemleri kolayca, adım adım yol gösteren yazılım arabirimi kullanarak, başka kılavuzlara ihtiyaç duymadan gerçekleştirme.

HP Advanced Profiling Solution (HP Gelişmiş Profil Oluşturma Çözümü) HP tarafından tamamıyla desteklendiğinden farklı şirketlerin çeşitli destek kuruluşlarıyla bağlantı kurmanız gerekmez.

### Temel Özellikler

HP Advanced Profiling Solution (HP Gelişmiş Profil Oluşturma Çözümü) renklerinizin denetimini elinize almanıza yardımcı olur:

- Tüm ekranlarınızı ayarlama ve profillerini oluşturma: LCD, CRT ve dizüstü bilgisayar.
- Yazdırma işleminin doğru şekilde yapılmasını güvence altına almak üzere HP yazılım sürücüleri aracılığıyla otomatik CMYK profili oluşturma
- Doğru dijital baskılar ve provalar elde etmek üzere yazıcınız bir Raster Image Processor (RIP) tarafından çalıştırıldığında otomatik CMYK profili oluşturma.
- Eksiksiz renk denetimi elde edebilmek için profillerinizi kolayca ve görsel olarak düzenleme.

Destekleyen teknoloji

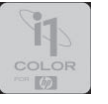